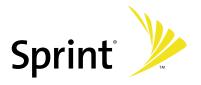

# Sprint Power Vision<sup>™</sup> Smart Device Mogul<sup>™</sup> by HTC Getting Started Guide

www.sprint.com

© 2007 Sprint Nextel. All rights reserved. SPRINT and other trademarks are trademarks of Sprint Nextel.

Printed in the U.S.A.

# Please Read Before Proceeding

THE BATTERY MUST BE CHARGED BEFORE YOU CAN USE THE DEVICE.

DO NOT REMOVE THE BATTERY PACK WHEN THE DEVICE IS CHARGING.

YOUR WARRANTY IS INVALIDATED IF YOU OPEN OR TAMPER WITH THE DEVICE'S OUTER CASING.

#### PRIVACY RESTRICTIONS

Some countries require full disclosure of recorded telephone conversations, and stipulate that you must inform the person with whom you are speaking that the conversation is being recorded. Always obey the relevant laws and regulations of your country when using the recording feature of your device.

#### INTELLECTUAL PROPERTY RIGHT INFORMATION

Copyright © 2007 High Tech Computer Corp. All Rights Reserved.

htc, **Phtc**, **Computer Corp.** and ExtUSB are trademarks and/or service marks of High Tech Computer Corp.

Microsoft, MS-DOS, Windows, Windows NT, Windows Server, Windows Mobile, Windows XP, Windows Vista, ActiveSync, Windows Mobile Device Center, Internet Explorer, Windows Live, MSN, Hotmail, Outlook, Excel, PowerPoint, Word, and Windows Media are either registered trademarks or trademarks of Microsoft Corporation in the United States and/or other countries.

Bluetooth and the Bluetooth logo are trademarks owned by Bluetooth SIG, Inc.

Wi-Fi is a registered trademark of the Wireless Fidelity Alliance, Inc.

microSD is a trademark of SD Card Association.

Java, J2ME and all other Java-based marks are trademarks or registered trademarks of Sun Microsystems, Inc. in the United States and other countries.

Copyright © 2007, Adobe Systems Incorporated.

Copyright © 2007, Macromedia Netherlands, B.V.

Macromedia, Flash, Macromedia Flash, Macromedia Flash Lite and Reader are trademarks and/or registered trademarks of Macromedia Netherlands, B.V. or Adobe Systems Incorporated.

Copyright © 2007, JATAAYU SOFTWARE (P) LTD. All Rights Reserved.

Copyright © 2007, Dilithium Networks, Inc. All Rights Reserved.

Copyright © 2007, Tao Group Limited. All Rights Reserved.

Licensed by QUALCOMM Incorporated under one or more of the following patents:

 4,901,307
 5,490,165
 5,056,109
 5,504,773
 5,101,501
 5,778,338

 5,506,865
 5,109,390
 5,511,073
 5,228,054
 5,535,239
 5,710,784

 5,267,261
 5,544,196
 5,267,262
 5,568,483
 5,337,338
 5,659,569

 5,600,754
 5,414,796
 5,657,420
 5,416,797
 5,416,797

All other company, product and service names mentioned herein are trademarks, registered trademarks or service marks of their respective owners.

HTC shall not be liable for technical or editorial errors or omissions contained herein, nor for incidental or consequential damages resulting from furnishing this material. The information is provided "as is" without warranty of any kind and is subject to change without notice. HTC also reserves the right to revise the content of this document at any time without prior notice.

No part of this document may be reproduced or transmitted in any form or by any means, electronic or mechanical, including photocopying, recording or storing in a retrieval system, or translated into any language in any form without prior written permission of HTC.

#### **Table of Contents**

# Section 1Getting Started11.1Setting Up Service21.2Your Device61.3Battery Information121.4Starting Up151.5The Today Screen171.6Programs21

## Section 2

| Entering Information23 |                             |    |  |
|------------------------|-----------------------------|----|--|
| -                      | Using the Hardware Keyboard |    |  |
|                        | Entering Information        |    |  |
| 2.3                    | Using the Onscreen Keyboard | 27 |  |
| 2.4                    | Using Symbol Pad            | 27 |  |

# Section 3

| Jsing Phone Features29 |                  |  |
|------------------------|------------------|--|
| 3.1                    | Using the Phone  |  |
| 3.2                    | Making a Call    |  |
| 3.3                    | Receiving a Call |  |
| 3.4                    | In-Call Options  |  |
| 3.5                    | Phone Settings   |  |

# Section 4

| Setting Up Your Device37 |                           |  |
|--------------------------|---------------------------|--|
| -                        | Personalizing Your Device |  |
| 4.2                      | Resetting Your Device     |  |

#### 

## Section 6

#### Organizing Contacts, Appointments, Tasks, and

| Other Information47 |          |    |
|---------------------|----------|----|
| 6.1                 | Contacts |    |
| 6.2                 | Calendar |    |
| 6.3                 | Tasks    |    |
| 6.4                 | Notes    | 54 |

# Section 7

| Exchanging Messages57 |                           |    |
|-----------------------|---------------------------|----|
| -                     | Messaging                 |    |
| 7.2                   | Text Messages             |    |
| 7.3                   | Setting Up Email Accounts | 60 |
| 7.4                   | Using Email               | 61 |

# Section 8

#### Working With Company Email and Meeting

| Appointments65 |                                                       |  |
|----------------|-------------------------------------------------------|--|
| 8.1            | Synchronizing Your Device with the Exchange Server 66 |  |
| 8.2            | Working With Company Email67                          |  |
| 8.3            | Managing Meeting Requests69                           |  |
| 8.4            | Finding Contacts in the Company Directory70           |  |
|                |                                                       |  |

# Section 9

| Getting Connected71 |                          |    |
|---------------------|--------------------------|----|
| -                   | Comm Manager             |    |
|                     | Internet Explorer Mobile |    |
| 9.3                 | Using Bluetooth          | 74 |
| 9.4                 | Using Wi-Fi              | 78 |

## Section 10

| Experiencing Multimedia81 |                            |    |
|---------------------------|----------------------------|----|
| -                         | Using the Built-in Camera  |    |
| 10.2                      | Using Pictures & Videos    |    |
| 10.3                      | Using Windows Media Player | 92 |

# Section 11

| Using Other Applications99 |                                                         |     |
|----------------------------|---------------------------------------------------------|-----|
| -                          | Microsoft <sup>®</sup> Office Word Mobile               |     |
| 11.2                       | Microsoft <sup>®</sup> Office Excel <sup>®</sup> Mobile | 101 |
| 11.3                       | Microsoft <sup>®</sup> Office PowerPoint Mobile         |     |
| 11.4                       | Adobe Reader LE                                         |     |
| 11.5                       | Windows Live™                                           | 104 |
| 11.6                       | Using Voice Speed Dial                                  |     |
|                            |                                                         |     |

# Appendix

| A.1 | Regulatory Notices            | 112 |
|-----|-------------------------------|-----|
| A.2 | Additional Safety Information | 123 |
| A.3 | Warranty                      | 129 |

# Index

# Section 1 Getting Started

#### In This Section

1.1 Setting Up Service
1.2 Your Device
1.3 Battery Information
1.4 Starting Up
1.5 The Today Screen
1.6 Programs

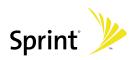

# 1.1 Setting Up Service

Setting up service on your new Mogul smart device is quick and easy. This section walks you through the necessary steps to set up your device's phone, set up your voicemail, establish passwords, and contact Sprint for assistance with your Sprint service.

#### **Setting Up Your Voicemail**

All unanswered calls to your device are automatically transferred to your voicemail, even if your phone is in use or turned off. Therefore, you will want to set up your voicemail and personal greeting as soon as your device's phone is activated.

#### To set up your voicemail:

1. Access the Phone screen by pressing the Talk Key.

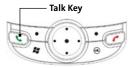

2. Press and hold the 1 key on the Phone screen.

Note: This will not work when pressing and holding the **1** key on the QWERTY keyboard.

- 3. Follow the system prompts to:
  - Create your pass code.
  - Record your greeting.
  - Record your name announcement.
  - Choose whether to activate One-Touch Message Access (a feature that lets you access messages simply by pressing and holding the 1 key, bypassing the need for you to enter your pass code).

| Note: | If you are concerned about unauthorized access to your voicemail account, Sprint recommends you enable your voicemail pass code. |
|-------|----------------------------------------------------------------------------------------------------|
|-------|----------------------------------------------------------------------------------------------------|

#### **Sprint Account Passwords**

As a Sprint customer, you enjoy unlimited access to your personal account information, your voicemail account, and your Sprint Vision account. To ensure that no one else has access to your information, you will need to create passwords to protect your privacy.

#### Account Password

If you are the account owner, you'll have an account password to sign on to <u>www.sprint.com</u> and to use when calling Sprint Customer Service. Your default account password is the last four digits of your Social Security number. If you are not the account owner (if someone else pays for your Sprint service), you can get a sub-account password at <u>www.sprint.com</u>.

#### Voicemail Password

You'll create your voicemail password (or pass code) when you set up your voicemail. See "Setting Up Your Voicemail" for more information on your voicemail password.

#### **Sprint Power Vision Password**

With your Sprint Power Vision device, you wil be assigned a Sprint Power Vision user name and password.

For more information or to change your passwords, sign on to **www.sprint.com** or call Sprint Customer Service at 1-888-211-4727.

#### **Getting Help**

#### Visit www.sprint.com

You can go online to:

- Review coverage maps.
- Learn how to use voicemail.
- Access your account information.
- Purchase accessories.
- Add additional options to your service plan.
- Check out frequently asked questions.
- And more.

#### To reach Sprint Customer Service:

You can reach Sprint Customer Service many different ways:

- From the Phone screen, dial \_\_\_\_\_
- Sign on to your account at www.sprint.com.
- Call us toll-free at 1-888-211-4727 (Consumer customers) or 1-888-788-4727 (Business customers).
- Write to us at Sprint Customer Service, P.O. Box 8077, London, KY 40742.

#### Sprint 411

You have access to a variety of services and information through Sprint 411, including residential, business, and government listings; assistance with local or long-distance calls; movie listings; and hotel, restaurant, shopping, and major local event information. There is a per-call charge and you will be billed for airtime.

#### To call Sprint 411:

From the Phone screen, dial and a phone screen, dial and a phone screen.

#### **Sprint Operator Services**

Sprint Operator Services provides assistance when placing collect calls or when placing calls billed to a local telephone calling card or third party.

#### To access Sprint Operator Services:

From the Phone screen, dial \_\_\_0 < \_\_\_\_</p>

For more information or to see the latest in products and services, visit us online at <u>www.sprint.com</u>.

#### What You Need

Your smart device box contains the following:

#### Hardware

- Mogul Smart Device.
- Rechargeable battery.
- AC Phone Charger.
- USB sync cable.
- Stereo headset.
- 2.5mm Headset Adapter
- Two Mini USB Adapter
- Pouch.
- Stylus.
- 512 MB microSD memory card (preinstalled).

#### Documentation

- Read This First poster.
- Welcome to Sprint brochure.
- Getting Started Guide (this guide).
- Setting Up Email booklet.
- Experience the Sprint Power Vision Network guide.
- Terms & Conditions.
- Warranty.
- Software License Agreement.

#### Software

 Software Installation CD (includes desktop synchronization software, links to bonus software for your device, and a link to an online version of the User Guide).

You'll also need the following items for completing the installation and activation:

- An activated Sprint service plan.
- A location with wireless coverage for your device.

#### **Front Components**

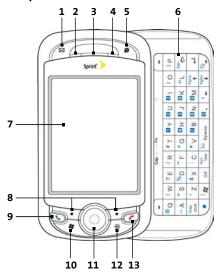

- 1. Messaging Key Press to access your messages.
- 2. Notification LED 1 Bi-color LED on the left side: Blue and Green for Bluetooth status and availability, and Wi-Fi status. When both Bluetooth and Wi-Fi are enabled, blue and green lights blink alternately.
- Earpiece Listen to a phone call from here.
   Notification LED 2 Bi-color LED on the right side: Green and Orange for CDMA standby, SMS message, CDMA network
  - status, notification, battery charging status.
- 5. Web Key Press to open Internet Explorer Mobile.

| 6.  | Hardware Keyboard            | This is a QWERTY-style keyboard just like the<br>computer keyboard. Slide the touch-screen<br>panel to the left to reveal the keyboard. For more<br>information, see "Using the Hardware Keyboard"<br>in Section 2.<br>Note: The protective film on the sliding keyboard<br>can be removed. |
|-----|------------------------------|----------------------------------------------------------------------------------------------------|
| 7.  | Touch Screen                 | Tap the screen with the stylus to write, draw, or make a selection.                                                                                                    |
| 8.  | Left and Right<br>Softkeys   | Press to perform the command shown in the label above the button.                                                                                                    |
| 9.  | Talk Key                     | Press to answer an incoming call or dial a number.                                                                                                    |
| 10. | Start Key                    | Press to open the Start menu.                                                                                                    |
| 11. | NAVIGATION Control/<br>ENTER | Press this multi-directional control up, down, left,<br>or right to move through menus and program<br>instructions; carry out the selection by pressing<br>ENTER (the center button).                                                                                                    |
| 12. | ОК Кеу                       | Press to confirm your data entries, or to exit the program in use.                                                                                                    |
| 13. | End Key                      | Press to end a call or to return to the Today screen.                                                                                                    |

#### Left, Back and Right Components

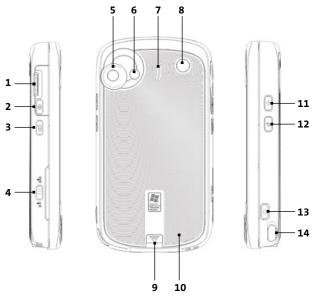

| 1. Jog Wheel         | While on the Today screen or using applications,<br>scroll up or down to navigate through menus or<br>program instructions; press the wheel to carry out<br>a selection. During a call or while playing music,<br>scroll up or down to adjust the sound volume. |
|----------------------|----------------------------------------------------------------------------------------------------|
| 2. ОК Кеу            | Press to confirm your data entries, or to exit the program in use.                                                                                                    |
| 3. Voice Command Key | Press to start Voice Speed Dial; press and hold to record a voice note.                                                                                                    |
| 4. WLAN Switch       | Slide up to turn Wi-Fi on, down to turn Wi-Fi off.                                                                                                    |
| 5. Camera            | Use the camera to take still photos and record video clips.                                                                                                    |

| 6. Flash Light              | Allows you to capture images even in a dark<br>environment. To turn on the flash, tap the Flash<br>icon (🛐 ) when in Camera mode.                                                                                                    |
|-----------------------------|----------------------------------------------------------------------------------------------------|
| 7. Speaker                  | Listen to media from here.                                                                                                    |
| 8. Car Antenna<br>Connector | Connect your device to an external antenna if you need better reception.                                                                                                    |
| 9. Battery Cover Latch      | <ul> <li>Press downward to release the battery cover.</li> </ul>                                                                                                    |
| 10. Battery Cover           | After pressing down the cover latch, remove the battery cover to access the battery compartment.                                                                                                    |
| 11. Power Key               | <ul> <li>Press and hold to turn on the power.</li> <li>Press to turn off the display temporarily. This switches your device to Sleep mode. You can still receive calls and messages when your device is in Sleep mode.</li> <li>Press and hold (for about five seconds) to turn off the power completely. All functions including the phone will be unavailable for use.</li> </ul> |
| 12. Comm Manager Ke         | y Press to open the Comm Manager. Comm<br>Manager lets you easily turn on/off your device's<br>connections (such as Bluetooth, Wi-Fi, and cellular<br>data connection), ringer, phone, etc.                                                                                                    |
| 13. Camera Key              | Press and hold for two seconds to launch the<br>camera.<br>Press again to take a picture.                                                                                                    |
| 14. Stylus and Stylus S     |                                                                                                    |

## **Bottom Components**

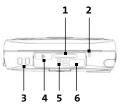

| 1. microSD Card Slot                | Insert a microSD memory card for storing data.                                                                                                    |
|-------------------------------------|----------------------------------------------------------------------------------------------------|
| 2. Microphone                       | Speak into the microphone when receiving<br>or making a phone call or when recording a<br>voice note.                                                                                                    |
| 3. Strap Holder                     | Attach a strap for carrying your device.                                                                                                    |
| 4. Infrared Port                    | Exchange files or data with other devices wirelessly.                                                                                                    |
| 5. RESET Button                     | With the stylus, press the RESET button to soft-reset your device.                                                                                                    |
| 6. Sync Connector/<br>Earphone Jack | Connect the supplied power adapter to<br>charge the battery or the USB Sync cable to<br>synchronize data with your PC. You can also<br>plug in the provided splitter adapter to allow<br>the power adapter and stereo headset to be<br>connected to your device at the same time. |

#### Accessories

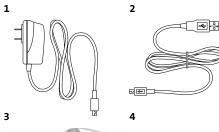

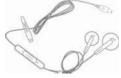

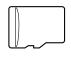

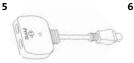

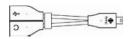

8

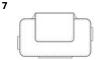

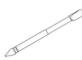

- 1. AC Phone Charger
- 2. USB Sync cable
- 3. Mini-USB Stereo headset
- 4. microSD card

Recharges the battery.

Connects your device to a PC and synchronizes data.

Provides a volume control slider and a Send/ End button. Press the Send/End button to pick up a call or put a call on hold; press and hold the button to end the call.

The storage card is already installed in your device.

| 5. | Two Mini USB Adapter     | Lets you connect the supplied AC Phone<br>Charger and mini-USB stereo headset to your<br>device at the same time.         |
|----|--------------------------|----------------------------------------------------------------------------------------------------|
| 6. | 2.5mm Headset<br>Adapter | Lets you connect the supplied AC Phone<br>Charger and a standard 2.5mm stereo headset<br>to your device at the same time. |
| 7. | Pouch                    | Comes with belt clip. Store your device in the pouch to keep it from dust and scratches.                                  |
| 8. | Stylus                   | An extra stylus pen is provided.                                                                                          |

# 1.3 Battery Information

Your device comes with a rechargeable Li-Ion polymer battery. Use only manufacturer-specified original batteries and accessories with your device. Battery performance depends on many factors, including network configuration, signal strength, the temperature of the environment in which you operate your device, the features and/or settings you select and use, items attached to your device's connecting ports, and your voice, data, and other program usage patterns.

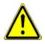

**Warning:** To reduce risk of fire or burns, do not disassemble, crush, puncture, short external contacts, heat above 60°C (140°F), or dispose of in fire or water. Replace only with manufacturer specified batteries. Recycle or dispose of used batteries according to the local regulations.

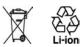

#### **Installing and Charging the Battery**

New batteries are shipped partially charged. Before you start using your device, you need to install and charge the battery.

#### To install the battery:

1. Press the battery cover latch downward to release the battery cover.

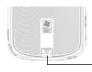

Press the battery cover latch downward and then remove the battery cover.

- 2. Remove the battery cover.
- 3. Insert the battery by aligning the exposed copper part of the battery pack with the protruding copper conductor located on the upper end of the battery compartment. Insert the upper side of the battery first, and then gently push the battery into place.

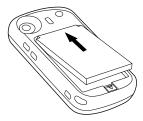

4. Replace the battery cover.

#### To charge the battery:

Some batteries perform best after several full charge/ discharge cycles. The time needed to fully charge the battery is less than 4 hours. You can charge the battery in one of the following ways:

- Connect your device directly to an electrical outlet using the AC Phone Charger.
- Plug the sync cable to the USB port on your PC and to the sync connector on your device.

Note:

Do not remove the battery from the device while you are charging it using the AC Phone Charger.

As a safety precaution, the battery stops charging when it overheats.

#### Low Battery

When the low-battery warning appears, do the following:

- Immediately save your current data.
- Immediately charge the battery by using the AC Phone Charger.
- Synchronize with your PC (see Section 5).
- Turn off your device.

#### To check the battery power:

Tap the Battery icon on the Today screen;

```
-or-
```

Tap Start > Settings > System tab > Power.

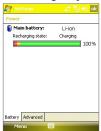

# 1.4 Starting Up

#### **Turning Your Device On and Off**

To turn on your device, press and hold the **Power** Key at the right side of the device. When you turn on your device for the first time, a Quick Start Wizard will guide you through the calibration process and the setup of regional settings, date and time, and password. For more information about touch screen calibration, see "Calibrating the Device."

To turn off your device, press and hold the **Power** Key for a few seconds. A message will then be displayed, prompting you whether to turn off the device completely.

#### Switching to Sleep Mode

Quickly pressing the **Power** Key turns off the display temporarily and switches your device to **sleep mode**. Sleep mode suspends your device to a low power state while the display is off in order to save battery power.

Your device also automatically goes into sleep mode when you leave the device idle after a certain amount of time.

# To specify the timeout period before your device goes into sleep mode:

- Tap Start > Settings > System tab > Power > Advanced tab.
- 2. Under On battery power, make sure the Turn off device if not used for check box is selected.
- 3. Select the battery timeout period, and then tap OK.

You will still be able to receive messages and calls while your device is in sleep mode. Pressing the **Power** Key again or new incoming calls/messages will wake up your device.

#### **Calibrating the Device**

Calibrating the device screen involves tapping the center of a cross with the stylus as it moves around the screen. This process ensures that when you tap the screen with your stylus, the tapped item is activated.

If your device does not accurately respond to screen taps, please follow these steps to recalibrate it:

- 1. Tap Start > Settings > System tab > Screen.
- 2. On the General tab, tap Align Screen, and follow the instructions on the screen.

#### Key Lock

It is possible to lock the buttons on the device, so that the applications may not be accidentally launched. Once you enable this feature, only the **Power** Key can turn on your device.

#### To lock buttons:

Tap 🔐 on the Today screen.

#### To unlock buttons:

Tap **Unlock** or press the left softkey. Then, tap **Unlock** again.

|       | To change the Key Lock settings, tap <b>Start &gt; Settings &gt;</b><br><b>System</b> tab <b>&gt; Key Lock</b> .                                                                                   |
|-------|----------------------------------------------------------------------------------------------------|
| Note: | The Key Lock feature does not disable the phone function of<br>your device. When you enable this feature, you still can use<br>the buttons on the device to receive or reject an incoming<br>call. |

#### **Managing Screen Settings**

The device touch screen has three orientation modes: Portrait, Landscape (right-handed), and Landscape (left-handed). Portrait mode allows you to get a better view or a better operation of certain programs on your device, while Landscape mode may be optimal for viewing longer document files.

- To change the orientation, tap Start > Settings > System tab > Screen, and select the orientation you want: Portrait, Landscape (right-handed), or Landscape (left-handed).
- To smooth the edges of screen fonts for many programs, on the ClearType tab, select the Enable ClearType check box.
- To increase the readability or to see more content on the screen, on the Text Size tab, adjust the text size by moving the slider.

#### 16 Section 1: Getting Started

# 1.5 The Today Screen

The Today screen displays important information, such as upcoming appointments and status indicators. You can tap a section on the screen to open the associated program.

- To access the Today screen, tap **Start > Today**.
- To customize the Today screen display, including the background image, tap Start > Settings > Personal tab > Today.

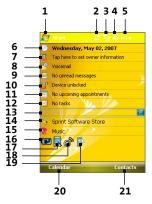

- 1. Tap to open the Start menu.
- 2. Tap to view call status information.
- 3. Tap to view network status and related options.
- 4. Tap to adjust device volume level.
- Displays the current time. Tap to check the current date and upcoming appointments. Tap and hold to change the clock mode to Analog or Digital.
- 6. Displays the current date and time. Tap to set up date, time, alarm, and more.
- 7. Tap to set owner information.
- 8. Tap to access your voicemail.
- 9. Indicates the incoming messages. Tap to open Messaging.

- Tap <sup>1</sup>/<sub>4</sub> to lock the device. The icon changes to <sup>2</sup>/<sub>4</sub>. Tap Unlock on the Today screen to unlock again.
- 11. Reminds you of the appointment(s). Tap to open Calendar.
- 12. Displays the task(s) that you need to do. Tap to open Tasks.
- **13.** Live Search allows you to quickly and efficiently search the Web through Internet Explorer.
- 14. Tap to connect to Sprint Mobile Software Store.
- **15.** Tap to connect to Sprint Music Store.
- **16.** Indicates the battery status. Tap to open the Power Settings screen.
- 17. Tap to toggle the display portrait and landscape modes.
- 18. Tap to open Comm Manager.
- 19. Tap to open the Backlight Settings screen.
- 20. Tap to open Calendar.
- 21. Tap to open Contacts.

#### Indicators

The following are some of the status icons that you may see on your device.

| lcon           | Description                                             |
|----------------|---------------------------------------------------------|
| ≣⊼             | New email or text messages                              |
| 鯼              | New voicemail                                           |
| 1              | New MSN message                                         |
| Ģ              | There are more notifications. Tap the icon to view all. |
| ų,             | Speakerphone on                                         |
| <b>S</b>       | Voice call in progress                                  |
| હ              | Missed call                                             |
| Y,             | Maximum signal strength                                 |
| <b>7</b>       | No signal                                               |
| ۳ <sub>×</sub> | Phone is turned off                                     |
| ۲,             | No phone service                                        |

| lcon                | Description                                                                      |
|---------------------|----------------------------------------------------------------------------------|
| <b>Y</b>            | Searching for phone service                                                      |
| 1X                  | 1xRTT available                                                                  |
| Ev                  | EVDO available                                                                   |
| ti -                | Data connection is active and transmitting data                                  |
| - ti                | Data connection is active but idle                                               |
| Δ                   | Roaming                                                                          |
|                     | Connection is active                                                             |
| , t‡x               | Connection is not active                                                         |
| tł                  | Synchronization in progress                                                      |
| କ୍ତି                | Synchronization error                                                            |
| •                   | ActiveSync notification                                                          |
| i                   | Wi-Fi function enabled, but device not connected to a wireless network yet       |
| P                   | Wireless network(s) detected                                                     |
| <u>R</u> e-         | Connecting to wireless network (arrows moving);<br>Connected to wireless network |
| <b>P</b> .          | Synchronizing via Wi-Fi                                                          |
| Ω,                  | Vibration mode                                                                   |
| <b>4</b> €          | Sound on                                                                         |
| <b>⊫</b> (×         | Sound off                                                                        |
| <b>.</b>            | Alarm                                                                            |
|                     | Battery is fully charged                                                         |
|                     | Battery power is very low                                                        |
|                     | Battery charging                                                                 |
| ≞/∎                 | Device is locked / unlocked                                                      |
|                     | Portrait display mode                                                            |
| <b>I</b> / <b>I</b> | Landscape display mode                                                           |

| lcon | Description                  |
|------|------------------------------|
| 6    | Bluetooth headset detected   |
| 린    | Serial USB connection active |

#### The Start Menu

The **Start** menu, located at the top left corner of the Today screen, displays a list of programs. It lets you close a screen and switch from one program to another. You can start a program by scrolling through the programs list and then pressing **ENTER**, or by tapping a program with the stylus.

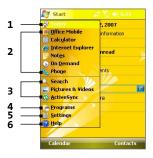

- **1.** Tap to display the Today screen.
- Tap to start a program. The items displayed in the Start menu can be customized by tapping Start > Settings > Personal tab > Menus.
- 3. Tap to start a recently used program.
- **4.** Tap to view and select more programs that are installed on your device.
- 5. Tap to change device settings.
- 6. Tap to see a Help topic for the current screen.

#### 20 Section 1: Getting Started

# 1.6 Programs

The following are some of the icons for the programs that are already installed on your device.

#### **Programs in the Start Menu**

| lcon | Description                                                                                                    |  |
|------|----------------------------------------------------------------------------------------------------|--|
|      | Office Mobile Use the complete suite of Microsoft® Office applications for your mobile device.         Excel Mobile Create new workbooks or view and edit Microsoft® Office Excel® workbooks.         PowerPoint Mobile View Microsoft® Office PowerPoint® slides and presentations.         Word Mobile Create, view, and edit Microsoft® Office Word documents. |  |
|      | <b>Calculator</b> Perform basic arithmetic and calculations, such as addition, subtraction, multiplication, and division.                                                                                                    |  |
| 0    | Internet Explorer Mobile Browse Web and WAP sites as well as download new programs and files from the Internet.                                                                                                    |  |
|      | <b>Notes</b> Create handwritten or typed notes, drawings, and voice recordings.                                                                                                    |  |
|      | <b>On Demand</b> Provide personalized content service (news, sports, weather, etc.) on your device.                                                                                                    |  |
| C    | Phone Make and receive calls, switch between calls, and set up conference calling.                                                                                                    |  |
| ?    | Help See Help topics for the current screen or program.                                                                                                    |  |

#### **Programs screen**

| lcon | Description                                                                             |
|------|-----------------------------------------------------------------------------------------|
|      | Games Play two pre-installed games: Bubble Breaker and Solitaire.                       |
| 0    | ActiveSync Synchronize information between your device and a PC or the Exchange Server. |
|      | Adobe Reader LE View PDF (Portable Document Format) files on your device.               |

| lcon         | Description                                                                                                    |
|--------------|----------------------------------------------------------------------------------------------------|
| a            | AudibleAir Provide you with the service to download your audiobooks and subscriptions wirelessly.                                |
| a            | AudiblePlayer Listen to the audiobooks, magazines, newspaper, and radio programs on your device.                                 |
| Î            | <b>Camera</b> Take photos or shoot video clips with accompanying audio.                                                          |
| A            | File Explorer Organize and manage files on your device.                                                                          |
| Good         | <b>GetGood</b> Launch the Web browser and connect to GoodLink to get the stuff you want.                                         |
| 2            | <b>Internet Sharing</b> Connect your computer to the Internet using your device's data connection.                               |
| 8            | Java Download and install Java applications, such as games and tools, on your device.                                            |
| $\square$    | Messaging Send and receive email and text messages                                                                               |
| 8            | Messenger Use this mobile version of Windows Live Messenger to send and receive instant messages on your device                  |
| <u>k</u>     | <b>Pictures &amp; Videos</b> View, organize, and sort pictures, animated GIFs, and video files on your device or a storage card. |
| Q            | Search Search contacts, data, and other information on your device.                                                              |
| ۰            | Software Store Launch the Web browser and connect to Sprint Mobile Software Store automatically.                                 |
|              | Tasks Keep track of your tasks.                                                                                                  |
| <u>í</u>     | Voice Speed Dial Record voice tags so that you can dial a phone number or launch programs simply by speaking a word.             |
| (F           | Voice SpeedDial Switch Enable or disable Voice Speed Dial to be launched when the Voice Command Key is pressed.                  |
| <b>(29</b> ) | Windows Live Use this mobile version of Windows Live™ to find information on the Web.                                            |
| $\bigcirc$   | Windows Media Player Mobile Play back audio and video files.                                                                     |
| Ð            | <b>ZIP</b> Save memory and free up storage space on your device by compressing files in the conventional ZIP format.             |

#### 22 Section 1: Getting Started

# Section 2 Entering Information

#### In This Section

| 2.1       | Using the Hardware Keyboard |
|-----------|-----------------------------|
| 2.2       | Entering Information        |
| 2.3       | Using the Onscreen Keyboard |
| 2.4       | Using Symbol Pad            |
| • • • • • |                             |

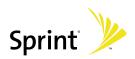

# 2.1 Using the Hardware Keyboard

Your device provides you with a **QWERTY** keyboard, which is similar to a standard computer keyboard.

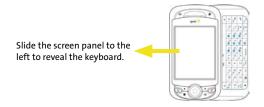

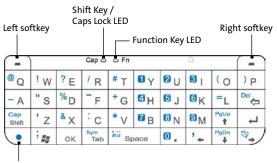

**Function Key** 

When you slide open the hardware keyboard, the screen automatically changes to landscape view. The screen changes back to portrait view when you close the hardware keyboard.

You can do the following with the QWERTY keyboard:

- To type lowercase letters, press the keys using your thumbs or fingers.
- To turn on Caps Lock mode so that you can type all uppercase letters, press the Function Key ( ) first, and then press . The Shift Key/Caps Lock LED lights up to indicate that Caps Lock mode is enabled. To turn off Caps Lock mode, press these buttons again.
- To type a single uppercase letter, press Compared and then press the desired letter.
- To enter a number or symbol (labeled in color on the keys), press
   and then press the corresponding key.
- To open the Symbol Pad, press <a></a>
   and then press <a></a>
- Press the left or right softkeys (-/-) to perform the command shown in the label above the keys.
- Press 🗽 to verify your data entries or exit the program in use.
- Press 🗽 to open the Start menu.
- Press the arrow keys \*\* \*\* \*\* for directional movement.
- To type accented characters (like á, ã, ç, ê, í, ó, ü, etc), press the letter key first, and then hold at the same time pressing the space bar bar several times until you find the character you need.

# 2.2 Entering Information

When you start a program or select a field that requires text or numbers, the **Input Panel** icon becomes available on the menu bar.

Tap the **Input Selector** arrow (which appears next to the **Input Panel** icon) to open a menu where you can select a text input method and customize input options. After selecting a text input method, the corresponding **Input Panel** is then displayed and you can use it to enter text. To toggle between showing and hiding the **Input Panel**, simply tap the **Input Panel** icon.

#### Example:

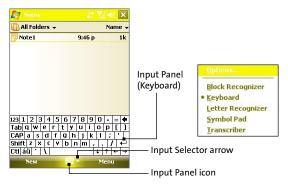

| lcon | Input method                          |
|------|---------------------------------------|
|      | Onscreen Keyboard                     |
| Z    | Letter Recognizer or Block Recognizer |
| 2    | Symbol Pad                            |
| ·    | Transcriber                           |

# 2.3 Using the Onscreen Keyboard

The onscreen keyboard is available when text entry is possible. You can enter text by tapping keys on the keyboard that are displayed on the screen.

#### To enter text using the onscreen keyboard:

- 1. In a program, tap the Input Selector arrow, and then tap Keyboard.
- 2. Enter text by tapping keys on the onscreen keyboard.

#### To enlarge the onscreen keyboard:

- 1. Tap the Input Selector arrow, and then tap Options.
- 2. In the Input method list, select Keyboard.
- 3. Tap Large Keys.

# 2.4 Using Symbol Pad

**Symbol Pad** provides a comprehensive list of common symbols such as parentheses, brackets, currency signs, and more, as well as punctuation marks and special characters.

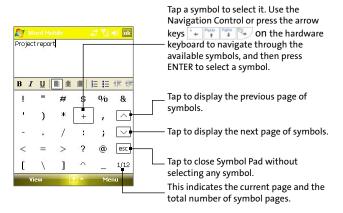

#### To open Symbol Pad and select a symbol:

- 1. Create or open a document, such as a Word document.
- Tap the Input Selector arrow, and then tap Symbol Pad; -or-

Using the hardware keyboard, press • and then press

- **3.** Tap / / on the Symbol Pad screen to browse through the pages of symbols.
- Tap a symbol to select it and close the Symbol Pad. The selected symbol will then be inserted in your document.

# Section 3 Using Phone Features

#### In This Section

3.1 Using the Phone
3.2 Making a Call
3.3 Receiving a Call
3.4 In-Call Options
3.5 Phone Settings

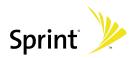

# 3.1 Using the Phone

Like a standard wireless phone, you can use your device to make, receive, and keep track of calls and send SMS messages. You can also take notes while talking and dial directly from Contacts.

#### **The Phone Screen**

From the Phone screen, you can access Call History, Speed Dial, and Phone settings. To open the Phone screen, do one of the following:

Press the Talk Key on the device.

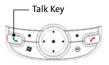

- Use the stylus and tap Start > Phone.
- Directly dial a phone number by pressing numeric keys on the hardware keyboard.

#### To turn the phone function on or off:

In many countries, you are required by law to turn off the phone onboard aircraft. Turning off the display switches your device to sleep mode but doesn't turn off the phone. You can disable the phone function temporarily and still keep your device turned on and use other functions.

- Tap the Signal icon ( In the second second se
- 2. On the Comm Manager screen, tap the **Phone** button

To resume call function, tap the **Phone** button again

To adjust the device volume:

- 1. Tap the Speaker icon ( ◀ € ).
- **2.** Under Volume, do the following:
  - Adjust the phone volume ( <sup>\*</sup> ) or device volume ( □<sup>≤</sup> ) by moving the slider to the desired volume level.
  - Tap On, Vibrate, or Off to change both the system and ringer volume settings.

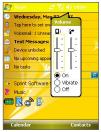

Adjusting volume

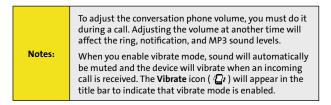

# 3.2 Making a Call

With your device, you can make a call from Phone, Contacts, Call History, and Speed Dial.

### Making a Call From the Phone Screen

On the Phone screen, tap the desired phone number, and tap **Talk** at the lower right of the screen. If you tap a wrong number, tap the back arrow ( \_\_\_\_\_\_) to erase individual numbers one at a time. To delete all the numbers, tap and hold the back arrow.

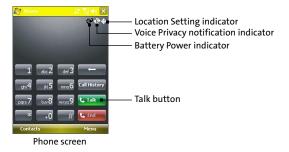

**Note:** The icons on the upper right of the Phone screen indicate the battery power level and optional phone services.

### **Making a Call From Contacts**

Tap **Contacts** on the Today screen and then do one of the following:

- Tap the desired contact in the contacts list, and tap the phone number that you want to call.
- Tap the desired contact, and press the Talk Key twice (once to send the number to the Phone screen, and once to dial the number).
- Tap and hold the desired contact, and on the shortcut menu, tap Call Work, Call Home, or Call Mobile.

#### 32 Section 3: Using Phone Features

### To dial one of the phone numbers of a contact:

By default, the wireless telephone number for a contact is dialed when you make a call from Contacts. However, you can specify that a different phone number is dialed instead.

- 1. Tap Contacts on the Today screen.
- 2. Press the Navigation Control up or down to select the contact.
- 3. Press the Navigation Control left or right. The letters representing the number will change as you scroll through them.

# **Making a Call From Call History**

- 1. On the Phone screen, tap Call History.
- 2. Tap Menu > Filter and tap a category.
- 3. Scroll to the desired contact or phone number, and tap Call.

# Making a Call From Speed Dial

Use **Speed Dial** to call frequently used numbers with a single tap. For example, if you assign a contact to Location 2 in Speed Dial, you can simply tap and hold **2** on the Phone screen to dial the contact's number. The number must already exist in Contacts before you can create a speed dial entry. When creating a speed dial, note that Location **1** is generally reserved for your voice mail.

### To create a speed dial entry:

- 1. On the Phone screen, tap Menu > Speed Dial.
- 2. Tap Menu > New.
- 3. Tap a contact. Tap the phone number for which you want to create a speed dial.
- 4. In the Location box, select an available location for the new speed dial.

To create a speed dial entry from Contacts, tap and hold the contact name, tap **Add to Speed Dial**, and then select an available location for the new Speed Dial.

#### Tips:

To delete a speed dial, in the **Speed Dial** list, tap and hold the desired entry, and then tap **Delete**.

# 3.3 Receiving a Call

### To answer or reject an incoming call:

When you receive a phone call, a message will appear, giving you an option to either answer or ignore the incoming call.

- To answer the call, tap **Answer**, or press the Talk Key.
- To reject the call, tap lgnore, or press the End Key.

#### To end a call:

 Once an incoming or outgoing call is in progress, you can tap End, or press the End Key to hang up.

# 3.4 In-Call Options

#### To put a call on hold:

Your device notifies you when you have another incoming call, and gives you the choice of rejecting or accepting the call. If you are already on a call and accept the new call, you can choose to switch between the two callers, or set up a conference call between all three parties.

- 1. Tap Answer to take the second call, and put the first one on hold.
- 2. To end the second call and return to the first call, tap End, or press the End Key.

#### To switch between two calls:

Press the Talk Key on your device.

### 34 Section 3: Using Phone Features

#### To set up a conference call:

Conference call, or three-way calling, allows you to talk to two different people at the same time. When using this feature, the normal airtime rates will be charged for each of the two calls.

- 1. Place the first call, or take an incoming call.
- 2. Press the Talk Key to put the first call on hold, and dial a second number.
- 3. When you're connected to the second party, press the Talk Key to begin the three-way call.

### To turn the speakerphone on or off:

The built-in speakerphone on your device allows you to talk hands-free or lets other people listen to the conversation.

- During a call, tap Speaker On, or press and hold the Talk Key until the speakerphone turns on. The speakerphone icon ( ) appears in the title bar.
- To turn off the speakerphone, tap Speaker Off, or press and hold the Talk Key again until the speakerphone turns off.

To avoid damage to your hearing, do not hold the device against your ear when the speakerphone is turned on.

#### To mute a call:

Note:

You can turn off the microphone during a call, so that you can hear the caller but the caller cannot hear you.

- During a call, tap **Mute**.
- When the microphone is turned off, the mute icon (∯×) appears on the screen.

Tap **Unmute** to turn on the microphone again.

# 3.5 Phone Settings

You can customize phone settings, such as the ring type and ring tone to be used for incoming calls and the keypad tone to be used when entering phone numbers.

### To access phone settings:

- Tap Start > Settings > Personal tab > Phone; —or—
- Tap Menu > Options on the Phone screen.

### To change the ring tone:

- 1. Tap Start > Settings > Personal tab > Phone > Phone tab.
- 2. In the Ring tone list, tap the sound you want to use.

Tip: Tip: Tip: Tip: Tip: Tip: To use custom **\*.wav**, **\*.mid**, **\*.mp3**, or **\*.wma** files as ring tones, use ActiveSync on your PC to copy the file to the /Windows/Rings folder on your device. Then, select the sound from the **Ring tone** list.

### To change the ring type:

You can change the way that you are notified of incoming calls. For example, you can choose to be notified by a ring, a vibration, or a combination of both.

- 1. Tap Start > Settings > Personal tab > Phone > Phone tab.
- 2. In the Ring type list, tap the desired option.

### To change the keypad tone:

You can change the tone you hear when entering a phone number on the keypad. If set to **Long tones**, the tone is heard continuously for as long as the number on the keypad is pressed. Use this setting if you are having trouble completing tasks that rely on tones from your phone, such as accessing messages from an answering machine. If set to **Short tones**, the tone is heard only for one or two seconds. If set to **Off**, no tone will be heard.

- 1. Tap Start > Settings > Personal tab > Phone > Phone tab.
- 2. In the Keypad list, tap the desired option.

# Section 4 Setting Up Your Device

### In This Section

| • • • • |                           |
|---------|---------------------------|
| 4.1     | Personalizing Your Device |
| 4.2     | Resetting Your Device     |
|         |                           |

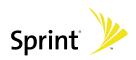

# 4.1 Personalizing Your Device

#### To set an alarm:

- 1. Tap Start > Settings > System tab > Clock & Alarms > Alarms tab.
- 2. Tap < Description > and enter a name for the alarm.
- **3.** Tap the day of the week for the alarm. You can select multiple days by tapping each desired day.
- 4. Tap the time to open a clock and set the time for the alarm.
- If you choose to play a sound, tap the list next to the Play sound check box and tap the sound you want.

# **Personal and System Settings**

### To increase or decrease the size of text on the screen:

- Tap Start > Settings > System tab > Screen > Text Size tab.
- 2. Move the slider to increase or decrease the text size.

### To adjust the brightness of the backlight:

- Tap the Backlight icon (<sup>[]</sup>/<sub>b</sub>) on the Today screen, or tap Start > Settings > System tab > Backlight > Brightness tab.
- 2. Move the sliders right to increase and left to decrease the brightness:

### To set the backlight to dim after a time delay:

- Tap the Backlight icon (<sup>[]</sup>) on the Today screen, or tap Start > Settings > System tab > Backlight.
- 2. Tap the Battery Power tab or the External Power tab.
- 3. Select the Turn off backlight if device is not used for check box, and specify the time delay.

# 4.2 Resetting Your Device

### Soft Reset

Occasionally you may need to reset your device. A soft (or normal) reset of your device clears all active program memory and shuts down all active programs. This can be useful when the device is running slower than normal, or a program is not performing properly. A soft reset is also necessary after the installation of some programs. If a soft reset is performed when programs are running, unsaved work will be lost.

### To perform a soft reset:

Use the stylus to lightly press and hold the RESET button on the bottom of your device. The device restarts, and then displays the Today screen.

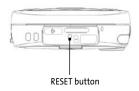

Tip:

To avoid data loss, please turn off your device before performing a soft reset.

### Hard Reset

You can also perform a hard reset (also known as a full reset). A hard reset should be performed only if a normal reset does not solve a system problem. After a hard reset, the device is restored to its default settings — the way it was when you first purchased it and turned it on. Any programs you installed, data you entered, and settings you customized on the device will be lost. Only Windows Mobile software and other pre-installed programs will remain.

#### To perform a hard reset:

 Press and hold both softkeys on the device. Keep these keys pressed, and at the same time, use the stylus to lightly press and hold the **RESET** button on the bottom of your device.

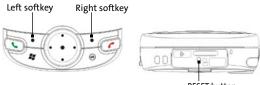

RESET button

Release the stylus but keep the softkeys pressed when you see the following message on your device screen:

"Do you want to erase all user data and restore to manufacture default?"

 Slide open the hardware keyboard, and press R to restore to factory default or press X to exit the hard reset process.

| Note: | Your device will be set back to factory default settings.<br>Please ensure any additional installed programs and<br>user data have been backed up before a hard reset is<br>performed. |
|-------|----------------------------------------------------------------------------------------------------|
|-------|----------------------------------------------------------------------------------------------------|

# **Section 5** Synchronizing Information With Your Computer

# In This Section

| 5.1 | Setting Up ActiveSync on Windows XP                      |
|-----|----------------------------------------------------------|
| 5.2 | Setting Up Windows Mobile Device Center on Windows Vista |
| 5.3 | Synchronizing With Your Computer                         |
|     | ·····                                                    |

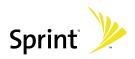

# 5.1 Setting Up ActiveSync on Windows XP

The Software Installation CD that comes with your device contains Microsoft ActiveSync 4.5 or later. Follow the steps in this section to install and set up ActiveSync on Windows XP or other compatible Windows systems.

| Note: | For a list of compatible Windows systems, please go to:<br>http://www.microsoft.com/windowsmobile/activesync/ |
|-------|----------------------------------------------------------------------------------------------------|
|       | activesync45.mspx                                                                                             |

# Installing ActiveSync

- 1. Insert the Software Installation CD into the disc drive on your PC.
- 2. Click Setup and Installation.
- 3. Select the ActiveSync check box and click Install.
- 4. Read the license terms and click Accept.
- 5. When installation is complete, click Done.
- 6. On the Getting Started with Windows Mobile screen, click Close.

# Setting up synchronization in ActiveSync

- Connect your device to your PC. The Synchronization Setup Wizard automatically starts and guides you to create a synchronization partnership. Click Next to proceed.
- 2. To synchronize your device with your PC, clear the Synchronize directly with a server running Microsoft Exchange check box and then click Next.
- 3. Select the information types that you want to synchronize and then click Next.
- 4. Select or clear the Allow wireless data connections check box according to your preference.
- 5. Click Finish.

# 5.2 Setting Up Windows Mobile Device Center on Windows Vista

**Microsoft Windows Mobile® Device Center** is the replacement for Microsoft® ActiveSync® on Windows Vista™.

### Setting up synchronization

When you connect your device to your PC and start Windows Mobile Device Center for the first time, you are asked to create a Windows Mobile partnership with your device. Follow the steps below to create a partnership.

- 1. Connect your device to your PC. The Windows Mobile Device Center will open.
- 2. On the license agreement screen, click Accept.
- On the Windows Mobile Device Center's Home screen, click Set up your device.

Note:

Choose **Connect without setting up your device** if you only want to transfer media files, check for updates, and explore your device but not sync Outlook information.

- 4. Select the information types that you want to synchronize and then click Next.
- 5. Enter a device name and click Set Up.

When you finish the setup wizard, Windows Mobile Device Center synchronizes your device automatically. Notice that Outlook email messages and other information will appear on your device after synchronization.

# **Using Windows Mobile Device Center**

To open Windows Mobile Device Center, click **Start > All Programs** > **Windows Mobile Device Center** on your Windows Vista PC.

| Windows Mobile Device Center | - 0 <b>- 1</b><br>0       |
|------------------------------|---------------------------|
| Nindows<br>Mobile            |                           |
|                              | Programs and Services     |
| Round                        | Pictures, Music and Video |
|                              | File Management           |
| PDA_Phone                    | Mobile Device Settings    |
| Connected                    |                           |
| Last sync: Today at 下午 10:05 |                           |

On Windows Mobile Device Center, you can do the following:

- Click Mobile Device Settings to view and change synchronization settings.
- When you click Pictures, Music and Video > new pictures/ video clips are available for import, a wizard guides you to tag and transfer photos from your device to the Photo Gallery on your Windows Vista PC.
- Click Pictures, Music and Video > Add media to your device from Windows Media Player to synchronize music and video files using Windows Media<sup>™</sup> Player.
- Click File Management > Browse the contents of your device to view documents and files from your device.

Note: See Windows Mobile Device Center Help for more information.

# 5.3 Synchronizing With Your Computer

Connect and synchronize your device with your PC using the USB Sync cable or Bluetooth connection.

# Starting and stopping synchronization

You can manually synchronize either from your device or PC.

### From your device

- 1. Tap Start > Programs > ActiveSync.
- Tap Sync. To end synchronization before it completes, tap Stop.

Tip:

To delete a partnership with one PC completely, tap **Menu** > **Options**, tap the computer name, and then tap **Delete**.

### From Windows Mobile Device Center

- 1. Click Start > All Programs > Windows Mobile Device Center.
- Click 😔 at the lower left of the Windows Mobile Device Center. To end synchronization before it completes, click <sup>(0)</sup>.

### From ActiveSync on your PC

When you connect your device to your PC, ActiveSync automatically opens on your PC and synchronizes.

- To manually start synchronization, click (Intersection)
- To end synchronization before it completes, click <sup>(2)</sup>

# Troubleshooting sync connection problems

When the PC is connected to the Internet or a local network, in some cases the PC may disconnect the connection with your device in favor of the Internet or network connection.

If this happens, tap **Start > Settings > Connections** tab **> USB to PC**, and then clear the **Enable advanced network functionality** check box. This makes your PC utilize a serial USB connection with your device.

The USB to PC ( 🖣 ) icon appears on the Today Screen when a serial USB connection is used.

### Section 5: Synchronizing Information With Your Computer 45

# Synchronizing via Bluetooth

You can connect and synchronize your device with the PC using Bluetooth.

- **1.** Set up Windows Mobile Device Center or ActiveSync on your PC to synchronize through Bluetooth. See the program's Help for instructions.
- 2. On your device, tap Start > Programs > ActiveSync.
- Make sure that Bluetooth on both your device and the computer are turned on and set to visible mode. For more information, see "Using Bluetooth" in Section 9.
- Tap Menu > Connect via Bluetooth. Make sure the Bluetooth function of both your device and the computer are turned on and set to visible mode.
- 5. If this is the first time you have connected to this computer via Bluetooth, you must first complete the Bluetooth wizard on your device and set up a Bluetooth partnership between your device and the computer. For more information about creating a Bluetooth partnership, see "Bluetooth partnerships" in Section 9.

To preserve battery power, turn off Bluetooth when not<br/>in use.Notes:To connect and synchronize your device with a<br/>computer via Bluetooth, your computer must have<br/>built-in Bluetooth or an installed Bluetooth adapter or<br/>dongle.

# **Section 6** Organizing Contacts, Appointments, Tasks, and Other Information

### In This Section

| • • • • • | • • • • • • • • • • • • • • • • • • • • |
|-----------|-----------------------------------------|
| 6.1       | Contacts                                |
| 6.2       | Calendar                                |
| 6.3       | Tasks                                   |
| 6.4       | Notes                                   |
| • • • • • | • • • • • • • • • • • • • • • • • • • • |

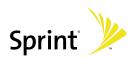

# 6.1 Contacts

**Contacts** is your address book and information storage for the people and businesses you communicate with. Store phone numbers, email addresses, home addresses, and any other information that relates to a contact, such as a birthday or an anniversary date. You can also add a picture or assign a ringer to a contact.

From the Contacts list, you can quickly communicate with people. Tap a contact in the list for a summary of contact information. From there, you can call or send a message.

If you use Outlook on your PC, you can synchronize contacts between your device and PC.

# Adding new contacts

- 1. Tap Contacts on the Today screen.
- 2. Tap New, and then enter the contact information.
- 3. In the File as field, choose how you want the contact name to appear in the contact list.
- 4. To add a photo of the contact, tap Select a picture, then select the picture file or tap Camera to take a photo of the contact. This photo appears on the Phone screen when you receive a call from the contact.
- 5. To assign a ringer to the contact, tap the **Ring tone** field, scroll through the list of tones, and then select a desired tone.
- 6. When you are finished, tap OK.

|       | If someone who is not in your list of contacts calls you or<br>sends you a message, you can create a contact from Call<br>History, or from the message by tapping <b>Menu &gt; Save to</b><br><b>Contacts</b> . |
|-------|----------------------------------------------------------------------------------------------------|
| Tips: | To save a phone number that is contained in a message,<br>tap the phone number, and then tap <b>Menu &gt; Save to</b><br>Contacts.                                                                              |
|       | In the list of contact information, you'll see where you can add a picture or assign a ringer to a contact.                                                                                                    |

# Organizing and searching

### To work with the Contacts list:

There are several ways to use and customize the Contacts list. Here are a few tips:

- 1. Tap Contacts on the Today screen.
- 2. In the Contacts list, do any of the following:
  - In Name view, you can search for a contact by entering a name or number, or by using the alphabetical index. To switch to Name view, tap Menu > View By > Name.
  - To see a summary of information about a contact, tap the contact. From there you can also make a call or send a message.
  - To see a list of available actions for a contact, tap and hold the contact.
  - To see a list of contacts employed by a specific company, tap Menu > View By > Company. Then, tap the company name.

### To find a contact on your device:

There are several ways to find a contact in your Contacts list.

- 1. Tap Contacts on the Today screen.
- If you are not in Name view, tap Menu > View By > Name.
- 3. Do one of the following:
  - Begin entering a name or phone number in the provided text box until the contact you want is displayed. To show all contacts again, tap the text box and clear the text, or tap the arrow to the right of the text box.
  - Use the alphabetical index displayed at the top of the contact list.
  - Filter the list by categories. In the contact list, tap Menu > Filter. Then tap a category you've assigned to a contact. To show all contacts again, select All Contacts.

# 6.2 Calendar

Use **Calendar** to schedule appointments, including meetings and other events. Your appointments for the day can be displayed on the Today screen. If you use Outlook on your PC, you can synchronize appointments between your device and PC. You can also set Calendar to remind you of appointments with a sound or flashing light, for example.

You can look at your appointments in several different views (Day, Week, Month, Year, and Agenda). To see detailed appointment information in any view, tap the appointment.

# **Creating appointments**

- 1. Tap Calendar on the Today screen.
- 2. Tap Menu > New Appointment.
- 3. Enter a name for the appointment.
- 4. Do one of the following:
  - If it is a special occasion such as a birthday or a whole-day event, set the All Day option to Yes.
  - If there is a time frame for the appointment, select the start and end dates and time.
- Specify the type of category for your appointment, so that it can be grouped with other related appointments. Tap Categories, and then select a preset category (Business, Holiday, Personal, or Seasonal), or tap New to create your own category.
- 6. When you are finished, tap OK to return to the calendar.

| Notes:                                                                                                    | All-day events do not occupy blocks of time in the<br>calendar; instead, they appear in banners at the top of the<br>calendar.<br>To cancel an appointment, tap the appointment, and then<br>tap <b>Menu &gt; Delete Appointment</b> . |
|----------------------------------------------------------------------------------------------------|----------------------------------------------------------------------------------------------------|
| To have the time entered automatically in Day view, tap<br>the time slot for the new appointment, and then tap<br>Menu > New Appointment. |                                                                                                    |

### To set a default reminder for all new appointments:

You can have a reminder automatically turned on for all new appointments you schedule.

- 1. Tap Calendar on the Today screen.
- 2. Tap Menu > Options > Appointments tab.
- 3. Select the Set reminders for new items check box.
- 4. Set the time you want to be alerted.
- 5. Tap OK to return to the calendar.

# Sending appointments

Use Calendar to schedule meetings via email with contacts who use Outlook or Outlook Mobile.

- 1. Tap Calendar on the Today screen.
- Schedule a new appointment, or open an existing one and tap Menu > Edit.
- 3. Tap Attendees, tap Add Required Attendee or Add Optional Attendee, and add the contacts you want to invite.

You can specify if an attendee is required or optional only if your device is connected to a Microsoft Exchange 2007 server. Otherwise, all attendees are designated as required.

- 4. When have finished adding attendees, tap **Done**.
- 5. Tap OK to send.

| Notes: | If you're sending the meeting request using your Outlook<br>Email account, it will be sent to the attendees the<br>next time you synchronize your device with your PC or<br>Exchange Server. |  |  |
|--------|----------------------------------------------------------------------------------------------------|--|--|
|        | When attendees accept your meeting request, the<br>meeting is automatically added to their schedules. When<br>their responses are sent back to you, your calendar is<br>updated as well.     |  |  |

# 6.3 Tasks

Use **Tasks** to keep track of things you need to do. A task can occur once or repeatedly (recurring). You can set reminders for your tasks and you can organize them using categories.

Your tasks are displayed in a task list. Overdue tasks are displayed in red.

### To create a task:

- 1. Tap Start > Programs > Tasks.
- 2. Tap New, enter a subject for the task, and fill in information such as start and due dates and priority.
- Specify the type of category for your task, so that it can be grouped with other related tasks. Tap Categories, and then select a preset category (Business, Holiday, Personal, or Seasonal), or tap New to create your own category.
- 4. When you are finished, tap OK.

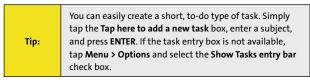

### To change the priority of a task:

Before you can sort tasks by priority, you need to specify a priority level for each task.

- 1. Tap Start > Programs > Tasks.
- 2. Tap the task for which you want to change the priority.
- 3. Tap Edit, and select a priority level in the Priority box.
- 4. Tap OK to return to the task list.

**Note:** All new tasks are assigned a Normal priority by default.

### To set a default reminder for all new tasks:

You can have a reminder automatically turned on for all new tasks you create.

- 1. Tap Start > Programs > Tasks.
- 2. Tap Menu > Options.
- 3. Select the Set reminders for new items check box.
- 4. Tap OK to return to the task list.

The new tasks must have due dates set in order for the reminder to take effect.

To show start and due dates in the task list:

- 1. Tap Start > Programs > Tasks.
- 2. Tap Menu > Options.
- 3. Select the Show start and due dates check box.
- 4. Tap OK.

Note:

#### To locate a task:

When your task list is lengthy, you can display a subset of the tasks or sort the list to quickly find a specific task.

- 1. Tap Start > Programs > Tasks.
- 2. In the task list, do one of the following:
  - Sort the list. Tap Menu > Sort by, and tap a sort option.
  - Filter the list by category. Tap **Menu > Filter**, and tap the category you want displayed.

 Tip:
 To filter your tasks further, tap Menu > Filter > Active Tasks

 or Completed Tasks.
 To filter Your tasks

# 6.4 Notes

**Notes** helps you to quickly capture thoughts, questions, reminders, to-do lists, and meeting notes. You can create handwritten and typed notes, record voice notes, convert handwritten notes to text for easy readability, and send notes to others.

# **Entering Information in Notes**

There are several ways to enter information in a note. You can enter typed text by using the onscreen keyboard or handwriting recognition software. You can also use the stylus to write or draw directly on the screen.

### To set the default input mode for Notes:

If you frequently add drawings to your notes, you may find it helpful to set **Writing** as the default input mode. If you prefer typed text, select **Typing**.

- 1. On your device, tap Start > Programs > Notes.
- 2. In the note list, tap Menu > Options.
- 3. In the **Default mode** box, tap one of the following:
  - Writing if you want to draw or enter handwritten text in a note.
  - **Typing** if you want to create a typed note.
- 4. Tap OK.

### To create a note:

- 1. Tap Start > Programs > Notes.
- 2. In the note list, tap New.
- 3. Tap the **Input Selector** arrow to select the input method you want, and enter your text.
- 4. If the Input Selector arrow is not displayed, tap the Input Panel icon.
- 5. When you are finished, tap **OK** to return to the note list.

| Ν | o | te | 2 |
|---|---|----|---|

To select handwritten text, tap and hold near the text. As soon as dots appear, and before they form a complete circle, quickly drag across the text. (If a letter crosses three ruled lines, it is treated as a drawing rather than text.)

#### To draw in a note:

- 1. Tap Start > Programs > Notes.
- 2. In the note list, tap New.
- 3. Draw on the screen, crossing at least three ruled lines. (A selection box labeled **Drawing** appears around your drawing.)
- 4. When you are finished, tap **OK** to return to the note list.

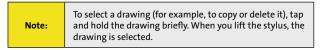

### **Recording Voice Notes**

You can create a stand-alone recording (voice note) or you can add a recording to a note.

#### To create a voice note:

1. Tap Start > Programs > Notes.

From the note list, you can directly record a voice note. If you want to embed a recording into a note, create or open a note first.

- If you do not see the Recording toolbar, tap Menu > View Recording Toolbar.
- 3. Tap the record icon ( ) to begin recording.
- 4. Hold your device's microphone near your mouth or other source of sound.
- 5. Tap the stop icon ( ) when finished recording.
- 6. If you are adding a recording to a note, tap OK to return to the note list when finished.

#### Section 6: Organizing Contacts, Appointments, Tasks, and Other Information 55

- 7. If you are recording in an open note, an icon will appear in the note.
- 8. If you are creating a stand-alone recording, the recording will appear in the note list.

To quickly create a recording, press and hold the Voice Command Key, and then you can begin to record after a beep sound. Release the button when you are finished.

#### To change recording formats:

- 1. Tap Start > Settings > Personal tab > Input.
- 2. Tap the **Options** tab, and in the Voice recording format list, tap the format you want.
- 3. Tap OK.

# Section 7 Exchanging Messages

# In This Section

7.1 Messaging
7.2 Text Messages
7.3 Setting Up Email Accounts
7.4 Using Email

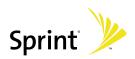

# 7.1 Messaging

**Messaging** is where your text (SMS) and email messages are located. When you receive new messages, you can open them from the Today screen. Simply tap the type of message that you want to open.

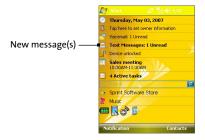

To select a messaging account:

Tap Start > Programs > Messaging. The Account Selection screen then appears where you can select an account;

-or-

From within one account's message list (for example, Text Messages), tap Menu > Go To to switch to another messaging account.

| 🛃 Messaging 🛛 😵 🏹 ፋ 🕨      | ٢ |
|----------------------------|---|
| Select an Account          |   |
| E Text Messages            |   |
| Outlook E-mail             |   |
| Rew E-mail Account         |   |
| Tap to setup a new account |   |
|                            |   |
| Select 🔤 Menu              | 1 |

Account Selection screen

# 7.2 Text Messages

### Sending text messages

- 1. Tap Start > Programs > Messaging.
- 2. Tap Text Messages on the Account Selection screen.
- 3. Tap Menu > New.
- Enter the email address or wireless phone number of one or more recipients, separating each with a semicolon. To access addresses and phone numbers from Contacts, tap To.
- 5. Enter your message.
  - To quickly add common messages, tap Menu > My Text, and then tap a desired message.
  - To check the spelling, tap Menu > Spell Check.
- 6. Tap Send.

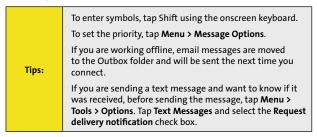

### **Receiving text messages**

Text messages are automatically received when the phone function is turned on. When the phone is turned off, text messages are held by your wireless service provider until the next time the phone is turned on.

# 7.3 Setting Up Email Accounts

### **E-mail Setup Wizard**

Windows Mobile's **E-mail Setup Wizard** lets you easily set up your personal and work email accounts. You can add an email account from an Internet Service Provider (ISP) or other email provider as well as Web-based accounts.

### To set up a POP3 or an IMAP4 email account:

Set up a POP3 or an IMAP4 email account on your device if you have an email account from an Internet service provider (ISP) or other email provider, or a Web-based account such as Gmail or Yahoo! Mail Plus. You can also add a work account that you access using a VPN server connection as a POP3 or an IMAP4 account. For more information about setting up your company Outlook email account, see Section 8.

- 1. Tap Start > Programs > Messaging.
- 2. Tap New E-mail Account on the Account Selection screen.
- Enter your email address, and select the Try to get
   e-mail settings automatically from the Internet check
   box. By selecting the option, the device attempts to
   download email server settings so that you do not need
   to enter them manually. Tap Next.
- 4. After Auto Setup finishes, tap Next.
- Enter your name. You can also edit the Account display name field to specify the name of your ISP or email provider. Tap Next.
- Enter your login name if it does not appear automatically in the User name field. Also enter your password, and select the Save password check box. Tap Next.
- At this point, email setup is complete. In the Automatic Send/Receive list, choose how frequently you want email messages to be automatically sent and downloaded on your device.
- 8. Tap Finish.

### 60 Section 7: Exchanging Messages

# **Creating and sending messages**

### To compose and send a message:

- Tap Start > Programs > Messaging, and then select an email account.
- 2. Tap New.
- 3. Enter the email address of one or more recipients, separating them with a semicolon. To access addresses from Contacts, tap **To**.
- Enter your message. To quickly add common messages, tap Menu > My Text and tap a desired message.
- 5. To check the spelling, tap Menu > Spell Check.
- 6. Tap Send.

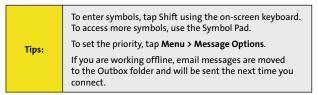

### To add an attachment to a message:

- In a new message, tap Menu > Insert and tap the item you want to attach: Picture, Voice Note, or File.
- 2. Select the file you want to attach, or record a voice note.

### Viewing and replying to messages

### To read an incoming message:

By default, only the first few kilobytes of a message are shown when you open an incoming message. To read the whole message, do one of the following:

In the message list, select a message then tap Menu > Download Message;

-or-

Open a message. Scroll down to the end of the message then tap Get the rest of this message.

The message will be downloaded the next time you tap **Menu > Send/Receive** to send and receive email.

### To download an attachment:

An attachment appears below the subject of the message. Tapping the attachment opens the attachment if it has been fully downloaded or marks it for download the next time you send and receive email.

| Notes: | If there are multiple attachments in the message, all attachments are downloaded.                                                                           |
|--------|----------------------------------------------------------------------------------------------------|
|        | If your company is running Microsoft Exchange Server<br>2007, the attachment downloads immediately, without<br>waiting until the next time you synchronize. |

### To reply to or forward a message:

- Open the message and tap Menu > Reply, Menu > Reply All, or Menu > Forward.
- Enter your response. To quickly add common messages, tap Menu > My Text and tap a desired message.
- 3. To check the spelling, tap Menu > Spell Check.
- 4. Tap Send.

| Tips: | To see more header information, scroll up.<br>To always include the original message, from the list view,<br>tap <b>Menu &gt; Tools &gt; Options &gt; Message</b> tab, and select the<br><b>When replying to e-mail, include body</b> check box. |
|-------|----------------------------------------------------------------------------------------------------|
|       | In the Outlook Email account, you will send less data if<br>you do not edit the original message. This may reduce<br>data transfer costs based on your rate plan.                                                                                |

# **Downloading messages**

The manner in which you download messages depends on the type of email account you have.

### To send and receive email for an Outlook account:

You can have a reminder automatically turned on for all new tasks you create.

- 1. Tap Start > Programs > ActiveSync.
- 2. Connect your device to your PC using the USB Sync cable or Bluetooth.

-or-

Connect wirelessly if you are synchronizing Outlook email with the Exchange Server. For more information, see Section 8.

3. Synchronization automatically begins, and your device sends and receives Outlook email.

| Tip: | You can also manually synchronize anytime by tapping<br><b>Sync</b> in ActiveSync or <b>Menu &gt; Send/Receiv</b> e in Outlook<br>Mobile. |
|------|----------------------------------------------------------------------------------------------------|
|------|----------------------------------------------------------------------------------------------------|

### To send and receive email for a POP3 or an IMAP4 account:

If you have an email account with an ISP or a work account that you access using a VPN server connection, you send and receive messages through a remote email server. Before sending and downloading messages, you need to connect to the Internet or your corporate network.

- Tap Start > Programs > Messaging, and then select your POP3 or IMAP4 email account.
- Tap Menu > Send/Receive. Messages on your device and email server are synchronized. New messages are downloaded to the device Inbox folder, messages in the Outbox folder are sent, and messages deleted from the server are removed from the device Inbox.

# Section 8 Working With Company Email and Meeting Appointments

# In This Section

| 8.1 | Synchronizing Your Device with the<br>Exchange Server |
|-----|-------------------------------------------------------|
| 8.2 | Working With Company Email                            |
| 8.3 | Managing Meeting Requests                             |
| 8.4 | Finding Contacts in the Company<br>Directory          |
|     |                                                       |

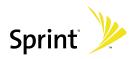

# 8.1 Synchronizing Your Device with the Exchange Server

To keep up-to-date with your company email and meeting schedules while you're out of the office, you can connect your device to the Internet wirelessly and synchronize this information with your company's Exchange Server. You can also access your company address book anytime. Your company must have a mail server that is running Microsoft Exchange Server with Exchange ActiveSync.

# Setting up an Exchange Server connection

Before you can start to synchronize with or access information from the Exchange Server, you need to set up an Exchange Server connection on your device. You need to get the following information from your network administrator and enter it on your device:

- Exchange Server name (must be the Outlook Web Access server name)
- Domain name
- User name and password that you use at work

If you have not synchronized your device with your PC, follow these steps to set up an Exchange Server connection.

- 1. Tap Start > Programs > Messaging > New E-mail Account.
- Enter your email address. Clear the Try to get e-mail settings automatically from the Internet check box, and then tap Next.
- 3. Select Exchange server in the Your e-mail provider list, and then tap Next.
- 4. Tap Next again.
- 5. In Server address, enter the Exchange Server name, and tap Next.
- 6. Enter your user name, password, and domain, and tap Next.
- 7. Select the check boxes for the types of information items that you want to synchronize with the Exchange Server.

- To change synchronization settings for an information type, for example, E-mail, select the type of information and tap Settings.
- 9. Tap Finish.

## **Starting synchronization**

Before you start synchronizing with the Exchange Server, make sure your device has been set up with a data connection to the Internet so that you can synchronize wirelessly.

After you finish setting up an Exchange Server connection, your device automatically starts synchronization.

You can manually start synchronization anytime by tapping **Sync** in ActiveSync.

## 8.2 Working With Company Email

## Automatic synchronization through Direct Push

**Direct Push** technology (push email feature) enables you to receive new email on your device as soon as it arrives in your Inbox on the Exchange Server. With this feature, items such as contacts, calendar, and tasks are also immediately updated onto your device when these items have been changed or new entries have been added on the Exchange Server. To make Direct Push work, you need to have a data connection on your device.

You need to perform a full synchronization between your device and the Exchange Server first before Direct Push can be enabled.

| Note: | The Direct Push feature works for your device only if your<br>company is using <b>Microsoft Exchange Server 2003 Service</b> |
|-------|----------------------------------------------------------------------------------------------------|
|       | Pack 2 (SP2) with Exchange ActiveSync or higher version.                                                                     |

#### To compose and send a message:

- 1. On the Today screen, tap the **Comm Manager** icon ( ).
- 2. On the Comm Manager screen, tap the Direct Push button 2.

The button will turn to site indicates that you will receive email messages as they arrive.

When the button is in the Boot state, you need to manually retrieve your email messages.

#### To enable Direct Push via ActiveSync:

- 1. In ActiveSync on your device, tap Menu > Schedule.
- 2. Select As items arrive in the Peak times and Off-peak times boxes.

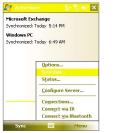

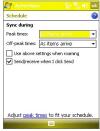

## Scheduled synchronization

If you do not want to use Direct Push, you can set a regular schedule for synchronizing Outlook email and information. Set how often to synchronize during Peak times (which usually refer to your working hours) when email volume is high, as well as Off-peak times when email volume is low.

- 1. In ActiveSync on your device, tap Menu > Schedule.
- Select a shorter time interval in the Peak times box to be able to receive email more frequently during peak times.
- 3. Select a longer interval in the **Off-peak times** box to be able to receive email less frequently during off-peak times.

# 8.3 Managing Meeting Requests

When you schedule and send meeting requests from your device, you can invite attendees to your meeting and check their status to know about their availability.

When you receive a meeting request, you can reply by accepting or declining the request. The meeting request also clearly indicates whether or not there are conflicting or adjacent meetings.

#### To reply to a meeting request:

- 1. When you receive a meeting request, a notification will be displayed on the Today screen. Open the request.
- Tap Accept to reply and accept the meeting request, or tap Menu > Decline if you cannot attend the meeting.
- 3. Choose whether to edit your response email before sending then tap **OK**.
- If you accepted the meeting request, it will automatically be added as an appointment in Calendar on your device.

#### To view the list of meeting participants:

- 1. Tap Calendar on the Today screen.
- 2. Tap a meeting request that you previously sent, then tap **Attendees**. The list of required and optional attendees will be listed.

| Note: | Your company must be using <b>Microsoft Exchange Server</b><br>2007 or higher |
|-------|-------------------------------------------------------------------------------|
|-------|-------------------------------------------------------------------------------|

# 8.4 Finding Contacts in the Company Directory

In addition to contacts stored on your device, you can access contact information from your organization's Company Directory. By having over-the-air access to the Company Directory, you can easily send email messages and meeting requests to anyone in your company.

- 1. Synchronize with Exchange Server if you have never done so.
- 2. Do any of the following:
  - In Contacts, tap Menu > Company Directory.
  - In a new email message, tap the To box (or tap Menu > Add Recipient), and then tap Company Directory.
  - In a new meeting request using Calendar, tap Attendees and then tap Company Directory at the top of the list.
- 3. Enter a partial or full contact name and tap Search. In the search results list, tap a contact to select it.

| Note: | Access to the Company Directory is available only if<br>your organization is running <b>Microsoft Exchange Server</b><br><b>2003 SP2</b> or higher, and you have completed your first<br>synchronization with the Exchange Server. |
|-------|----------------------------------------------------------------------------------------------------|
|-------|----------------------------------------------------------------------------------------------------|

# Section 9 Getting Connected

## In This Section

9.1 Comm Manager
9.2 Internet Explorer Mobile
9.3 Using Bluetooth
9.4 Using Wi-Fi

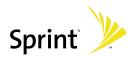

## 9.1 Comm Manager

**Comm Manager** acts as a central switcher that lets you enable or disable phone features as well as manage your data connections easily.

# To open Comm Manager: ► Tap the Comm Manager icon () () () () () () () () () () () () () () () () () () () () () () () () () () () () () () () () () () () () () () () () () () () () () () () () () () () ()

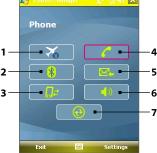

- 1. Tap to toggle Flight mode on or off. Turning Flight mode on turns off the phone, Bluetooth and WLAN functions.
- 2 Tap to toggle Bluetooth on or off. Tap Settings > Bluetooth to configure Bluetooth on your device.
- **3.** Tap to disconnect active data connections. You cannot reconnect data connections in Comm Manager.
- Tap to toggle between enabling or disabling the phone function. Tap Settings > Phone to customize phone settings.
- Tap to toggle between automatically receiving (as items arrive) or manually retrieving Outlook emails.
- 6 Tap to toggle between turning on the phone's ringer or setting the phone to vibration/mute mode.
- 7 Tap to open ActiveSync so you can synchronize the device and computer.

#### 72 Section 9: Getting Connected

# 9.2 Internet Explorer Mobile

Internet Explorer Mobile is a full-featured Internet browser that is optimized for use on your wireless device.

#### To start Internet Explorer Mobile:

Tap Start > Internet Explorer.

#### To choose a Home page:

- In the address bar on top of the Internet Explorer Mobile screen, enter a Web page address. Tap *i* to open the Web page.
- 2. Tap Menu > Tools > Options > General tab.
- 3. Do one of the following:
  - Tap Use Current to use the displayed page as your Home page.
  - Tap **Use Default** to use the default Home page.

Tip:

To go to your Home page, tap **Menu > Home**.

#### To add a favorite:

- **1.** Go to the Web page you want to add.
- 2. Tap and hold the Web page, and then tap Add to Favorites.
- 3. Confirm or change the name, and select a folder for storing the favorite.
- 4. Tap Add.

#### To delete a favorite or folder:

- 1. Tap Menu > Favorites > Add/Delete tab.
- 2. Select an item, and then tap Delete.

# 9.3 Using Bluetooth

Bluetooth is a short-range wireless communications technology. Devices with Bluetooth capabilities can exchange information over a distance of about 10 meters without requiring a physical connection. You can even beam information to a device in a different room, as long as it is within the Bluetooth signal coverage range.

Bluetooth can be used in the following ways:

- To beam information, such as files, appointments, tasks, and contact cards between devices that have Bluetooth capabilities.
- To synchronize information between your device and computer via Bluetooth.
- To use a Bluetooth-enabled headset (or other Bluetooth-enabled hands-free device such as a car kit) with your device for handsfree phone conversations.
- To use a Bluetooth service. Once you connect to another device or computer using Bluetooth, you can locate and use any of the services available on that device.
- To create a connection between your device and another Bluetooth-enabled phone to use that phone as a modem.

## **Bluetooth Modes**

Bluetooth on your device operates in three different modes:

- On. Bluetooth is turned on. Your device can detect other Bluetooth-enabled devices, but cannot be detected by those devices.
- Off. Bluetooth is turned off. In this mode, you can neither send nor receive information using Bluetooth. You might want to turn Bluetooth off at times in order to conserve battery power, or in situations where using a wireless device is prohibited, such as onboard an aircraft and in hospitals.
- Visible. Bluetooth is turned on, and all other Bluetoothenabled devices can detect your device.

Note:

By default, Bluetooth is turned off. If you turn it on, and then turn off your device, Bluetooth also turns off. When you turn on your device again, Bluetooth automatically turns on.

#### 74 Section 9: Getting Connected

To turn Bluetooth on and make your device visible:

- On your device, tap Start > Settings > Connections tab > Bluetooth.
- 2. From the Mode tab, select the Turn on Bluetooth and Make this device visible to other devices check boxes.
- 3. Tap OK.

| Note: | To add an extra layer of security while beaming<br>information with other devices, or to set up Bluetooth<br>synchronization, tap <b>Start &gt; Settings &gt; Connections</b> tab <b>&gt;</b><br><b>Bluetooth &gt; Security</b> tab. |
|-------|----------------------------------------------------------------------------------------------------|
|-------|----------------------------------------------------------------------------------------------------|

## **Bluetooth Partnerships**

A Bluetooth partnership is a relationship that you create between your device and another Bluetooth-enabled device in order to exchange information in a secure manner. Creating a partnership between two devices involves entering the same Bluetooth passcode on both devices.

Creating a partnership between two devices is a one-time process. Once a partnership is created, the devices can recognize the partnership and exchange information without entering a passcode again. Make sure Bluetooth is turned on and in visible mode on the two devices.

#### To create a Bluetooth partnership:

- On your device, tap Start > Settings > Connections tab > Bluetooth.
- 2. On the **Devices** tab, tap **Add new device**. Your device will search for other Bluetooth devices and display them in the box.
- **3.** Tap a device name in the box.
- 4. Tap Next.
- 5. Enter a passcode to establish a secure connection. The passcode can be from 1 to 16 characters long.
- 6. Tap Next.

- 7. Wait for the paired device to accept the partnership. The receiving party needs to enter the same passcode that you specified.
- 8. The name of the paired device is then displayed. You may edit and enter a new name for that device.
- **9.** Select the check boxes of services that you want to use from the paired device.
- 10. Tap Finish.

#### To accept a Bluetooth partnership:

- 1. Ensure that Bluetooth is turned on and in visible mode.
- 2. Tap Yes when prompted to establish a partnership with the other device.
- 3. Enter a passcode (the same passcode that is entered on the device requesting the partnership) to establish a secure connection. The passcode must be from 1 to 16 characters long.
- 4. Tap Next, and then Finish. You can now exchange information with the other device.

## **Beaming Information Using Bluetooth**

You can beam information, such as contacts, calendar items, and tasks, as well as files from your device to your computer or to another Bluetooth-enabled device.

If your computer does not have built-in Bluetooth capability, you need to connect and use a Bluetooth adapter or dongle on your computer.

#### To beam information from your device to a computer:

- Turn on Bluetooth on your device, and make your device visible. For information about this, see "To turn Bluetooth on and make your device visible" in this section.
- 2. You also need to set Bluetooth on your computer to visible mode. Do one of the following:

Note:

- If your computer has Windows XP SP2 and your computer's built-in or external Bluetooth adapter is supported by Windows XP SP2, open Bluetooth Devices from the Control Panel. Click the Options tab, and then select the Turn discovery on and the Allow Bluetooth devices to connect to this computer options.
- If the Bluetooth adapter on your computer was installed using a third-party provided driver, open the Bluetooth software that came with the Bluetooth adapter. This software varies by manufacturer, but in most cases, you will find a Bluetooth Configuration utility which you can open from the Control Panel. After Bluetooth Configuration opens, click the Accessibility tab, and then select Let other Bluetooth devices to discover this computer. Refer to the Bluetooth adapter's documentation for more information.
- 3. Create a Bluetooth partnership between the two devices. For information about creating a partnership, see "Bluetooth partnerships." After a partnership has been created successfully, your computer is ready to receive Bluetooth beams.
- 4. On your device tap and hold an item to beam. The item can be an appointment in your calendar, a task, a contact card, or a file.
- To beam a contact, tap Menu > Send Contact > Beam. To beam other types of information, tap Menu > Beam [type of item].
- 6. Tap the device name to which you want to send the beam.
- If you beamed an Outlook item and it is not automatically added to Outlook, select File > Import and Export in Outlook to import it.

To beam information to a Bluetooth-enabled device such as another smart device, follow steps 3 to 6 in the above procedure.

#### To receive a Bluetooth beam:

Your device will not detect and notify you of incoming Bluetooth beams unless you set it up to do this.

- 1. Tap Start > Settings > Connections tab > Beam.
- 2. Select the Receive all incoming beams check box.
- Make sure your device is turned on, visible, and within Bluetooth range of the device that is beaming the information.
- 4. When prompted to receive an incoming beam, tap Yes to receive the beamed information.

# 9.4 Using Wi-Fi

Wi-Fi provides wireless Internet access over distances of up to 100 meters. To use Wi-Fi on your device, you need access to a wireless access point of your service provider. When you are in public places, such as in a coffee shop or restaurant, you will need access to their public wireless access points (also referred to as "hotspots").

Note: The availability and range of your device's Wi-Fi signal depends on the infrastructure and other objects through which the signal passes.

#### To turn Wi-Fi on or off:

- At the lower left side of your device, slide the WLAN switch upward. The icons on the switch represent the following:
  - ((O)) : Wi-Fi is turned on.
    - X : Wi-Fi is turned off.

#### To connect to a wireless network

 After Wi-Fi has been turned on, your device then scans for available wireless networks in your area. The network names of the detected wireless networks will be displayed on a pop-up message window. Tap a wireless LAN, and then tap OK.

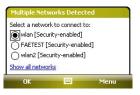

 On the next pop-up message window, tap The Internet if the wireless LAN connects your device to the Internet. Otherwise, tap Work if the wireless LAN connects your device to a private network.

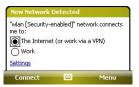

3. If the wireless LAN is secured by a network key, enter the key, and then tap **Connect**.

| Network Key                                       |                                         |
|---------------------------------------------------|-----------------------------------------|
| Enter a network key a<br>key is not required, ju: | nd tap Connect. If a<br>st tap Connect. |
| Key:                                              |                                         |
| Settings                                          |                                         |
| Connect                                           |                                         |

The next time you use your device to detect wireless networks, you will not see the pop-up message windows, and you will not be prompted to enter the network key of the previously accessed wireless network (unless you perform a hard reset, which will erase custom settings on your device).

| Note: | Wi-Fi networks are self-discoverable, which means no<br>additional steps are required for your device to connect<br>to a Wi-Fi network. It may be necessary to provide a user<br>name and password for certain closed wireless networks,<br>however. |
|-------|----------------------------------------------------------------------------------------------------|
|-------|----------------------------------------------------------------------------------------------------|

# Section 10 Experiencing Multimedia

## In This Section

|           | Using the Built-in Camera  |
|-----------|----------------------------|
| 10.2      | Using Pictures & Videos    |
| 10.3      | Using Windows Media Player |
| • • • • • | •••••••                    |

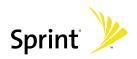

# 10.1 Using the Built-in Camera

Taking photos and capturing video clips along with audio is easy with the built-in camera on your device.

#### To open the Camera screen

Press and hold the Camera Key on your device.

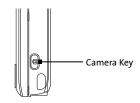

-or-

Tap Start > Programs > Camera.

-or-

Tap Start > Programs > Pictures & Videos > Camera icon.

#### To exit the Camera

Tap the Exit icon ( X).

### **Capture Modes**

The camera on your device allows you to capture pictures and video clips by using various built-in modes with flexibility. The camera is set to the Photo capture mode by default. The upper left corner of the screen displays the active capture mode. To switch to other capture modes, do any of the following:

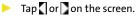

Press the Navigation Control left or right.

Current capture mode —

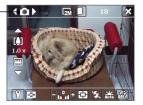

The available capture modes of the camera are as follows:

- Photo to capture standard still images.
- Video to capture video clips, with or without accompanying audio.
- Contacts Picture to capture a still image with the option to immediately assign it as a Photo ID for a contact.
- Picture Theme to capture still images and places them within frames.
- Panorama to capture a sequence of still images continuously in one direction, and allow stitching of all the images to create a panoramic view of a scene.
- Sports to capture a sequence of still images (3, 5, 7, or 10) automatically.
- Burst to capture a sequence of still images (maximum 30) as long as the Camera Key on the device or the ENTER button on the Navigation Control remains pressed.

## **Supported File Formats**

The camera in your device captures files in the following formats:

| Capture type              | Format                                                          |
|---------------------------|-----------------------------------------------------------------|
| Still image               | JPEG                                                            |
|                           | MPEG-4 (.mp4), Motion-JPEG (.avi), H.263<br>(.3gp), 3GP2 (.3g2) |
| Panorama / Sports / Burst | JPEG                                                            |

## **Camera Controls**

Use the following device buttons and onscreen controls to take photos or video clips and to modify settings.

#### The Camera Key, ENTER button, and Jog Wheel

The Camera Key, ENTER button, and Jog Wheel can all be used as the shutter release.

- Press to take a photo or to take shots for a picture theme or panorama.
- Press to start recording video; press again to stop recording.
- To take consecutive shots in Sports mode, press the Camera Key briefly, and then move your device to follow the movement of your subject.
- Press and hold when taking consecutive shots in Burst mode.

#### **The Navigation Control**

- Press the Navigation Control up or down to increase or decrease the zoom level.
- Press the Navigation Control left or right to go to the previous or next sequential capture mode.

#### **Onscreen controls and indicators**

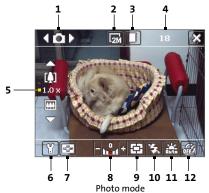

#### 84 Section 10: Experiencing Multimedia

- Mode Switching control. Tapping the left/right arrow
   (【 / 】) on the screen allows you to switch the capture
   mode.
- 3 Storage. Tap to toggle between saving captured photos or video clips to the device memory (□) or to the memory card (□).
- 4 Remaining information indicator. In Photo, Contacts Picture, Picture Theme, Panorama, Sports, and Burst modes, the indicator shows the remaining number of pictures that can be taken based on current settings. In Video mode, the indicator shows recording time remaining. While recording video, the indicator shows the length of video already recorded.
- 5 Zoom control. Tapping the up or down arrow ( 
  ( ) ( ) or tapping () / () on the screen allows you to zoom in or zoom out.
- 6 Camera Settings. Tap the Tool icon ( 💟 ) to open the Camera Settings screen.
- 7 Viewer. Tap the Viewer icon ( ⊡) to open the Pictures & Videos screen.
- 9 Metering Mode. Tap to toggle the metering mode between Center Area ( ) and Average ().
- **10 Flash Light**. Tap to turn on or off the flash light that is located at the back of your device. Turn the flash light on when taking shots in dark environments.
- 11 White Balance. Tap to toggle between the different white balance settings: Auto ( ♣ ), Daylight ( ♣ ), Night ( ▲ ), Incandescent ( ♣ ), and Fluorescent ( ♠ ).

12 Self-timer. Tap to set the self-timer to 2 seconds, 10 seconds, or off when in the Photo or Contacts Picture mode. When you press the ENTER button or the Camera Key to capture a still image, the self-timer begins counting, and then captures a still image after the assigned time (2 seconds or 10 seconds).

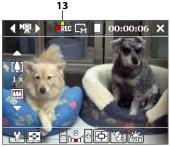

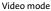

13 Recording indicator. This indicator blinks red while video recording is in progress.

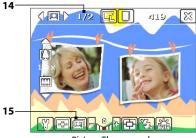

Picture Theme mode

- **14 Progress indicator**. In Picture Theme, Panorama, Sports, and Burst modes, this shows the total number of consecutive shots.
- **15 Template Selector icon**. In Picture Theme mode, tap 🛄 to toggle among the different templates.

#### 86 Section 10: Experiencing Multimedia

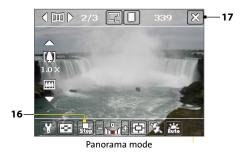

- **16 Stop**. The **Stop** icon ( **G**) appears only in Panorama mode. Tap this icon if you want to stop capturing the remaining shots and start composing the panorama.
- 17 Exit. Tap the Exit icon (🔀 ) to exit the Camera program.

## **Still Image Capture Modes**

While using Still Image capture modes, such as Photo, Contacts Picture, Picture Theme, Panorama, Sports, and Burst, you can capture one or more still images by pressing the **Camera** Key or **Jog Wheel**, or the **ENTER** button on the Navigation Control. Still images will be saved in JPEG format.

While capturing an image in the Picture Theme capture mode, you can select a preset template. To view and select from different templates, tap a on the Camera screen. Depending on the chosen template, one or more photos may need to be taken for the template.

## Video Capture Mode

In Video capture mode, press the Camera Key, Jog Wheel, or the ENTER button to start recording a video clip. To stop recording, press again.

Before you capture a video clip, you can set the file format and specify the desired length of recording in terms of time or file size on the Camera Settings screen. For information about the available capture formats for video, see "Supported File Formats" in this section.

## **The Review Screen**

After taking a still image or recording a video clip, you can view the image or video clip on the **Review screen**. In addition, you can tap the icons at the bottom of the Review screen to delete a captured image or video, send an image or video via email, and more.

#### **Review screen icons**

Photo, Video, Picture Theme, and Panorama modes

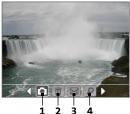

Sports and Burst modes

**Contacts Picture mode** 

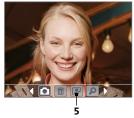

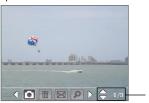

- 1 Back. Tap 💽 to go back to the Camera screen.
- 2. Delete. Tap into remove the captured image or video.
- 3. Send. Tap 🖾 to send via email.
- View. Tap P to view the image in the Pictures & Videos program, or play the captured video in Windows Media Player.
- Assign to Contacts. Tap I to associate the photo to a selected contact.

#### 88 Section 10: Experiencing Multimedia

6. Browse. After you have taken photos in Sports or Burst mode, the total number of consecutive shots is shown in the lower right corner of the Review screen. Tap the up/down arrow ( ) to browse through the sequence of photos.

#### To change the display duration of the Review screen

- 1. Tap 🚺 to open the Camera Settings screen.
- 2. On the Camera Settings screen, tap 🐻 . The Advanced menu then appears.
- 3. Tap **Review Duration**, and then tap the desired time length for displaying captures on the Review screen.

## 10.2 Using Pictures & Videos

#### To view pictures

- Tap Start > Programs > Pictures & Videos. The images in the My Pictures folder appear as thumbnails by default.
- 2. Select an image and tap View.

If you cannot find the desired image in the default My Pictures folder, go to another folder by tapping the Down arrow (▼).

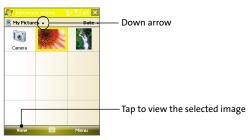

#### To play GIF animation files

- 1. Tap Start > Programs > Pictures & Videos.
- Select a GIF animation file and tap View. The GIF Animation program then opens and plays the animation.

#### To play videos with audio

- Tap Start > Programs > Pictures & Videos. By default, the contents of the My Pictures folder will be shown.

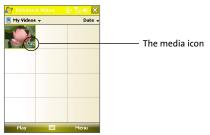

3. Tap to select a video and play it in Windows Media Player.

#### To view slide shows

You can view your pictures as a slide show on your device. Pictures are shown in full-screen view with a five-second interval between slides.

- 1. Tap Start > Programs > Pictures & Videos.
- 2. Tap Menu > Play Slide Show.

Note: You can specify how pictures are scaled to optimize their display in a slide show. Tap Menu > Options, and then tap Portrait pictures or Landscape pictures on the Slide Show tab.

#### 90 Section 10: Experiencing Multimedia

Tap anywhere on the screen to display the Slide Show toolbar, which you can use to stop or pause the slide show, rotate the view, and more.

#### To sort pictures and video clips

If you store a large number of pictures or video clips on your device, you may find it helpful to sort them to quickly find a specific picture or clip. You can sort by name, date, and size.

- 1. Tap Start > Programs > Pictures & Videos.
- 2. Tap the sort list (labeled **Date** by default), and select the item you want to sort by (**Name**, **Date**, or **Size**).

#### To delete a picture or video clip

- 1. Do any of the following to remove a picture or a video clip:
  - Select a picture or video clip on the Pictures & Videos screen, and tap Menu > Delete.
  - Tap and hold the thumbnail of the picture you want to delete, and then tap Delete.
- 2. Tap Yes to confirm the deletion.

# 10.3 Using Windows Media Player

You can use Microsoft Windows Media Player 10 Mobile for Pocket PC to play digital audio and video files that are stored on your device or on a network, such as on a Web site.

Using Windows Media Player, you can play both audio and video files. The following file formats are supported by this version of Windows Media Player.

| Video File Formats Supported | File Extensions |
|------------------------------|-----------------|
| Windows Media Video          | .wmv, .asf      |
| MPEG4 Simple Profile         | .mp4            |
| H.263                        | .3gp            |
| Motion JPEG                  | .avi            |
| 3GPP2                        | .3g2            |

| Audio File Formats Supported | File Extensions   |
|------------------------------|-------------------|
| Windows Media Audio          | .wma              |
| MP3                          | .mp3              |
| MIDI                         | .mid, .midi, .rmi |
| AMR Narrow Band              | .amr              |
| AMR Wide Band                | .awb              |
| AAC                          | .m4a              |
| 3GPP2                        | .gcp              |

### About the controls

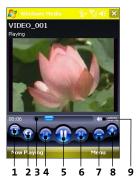

The following are available controls on the Windows Media Player.

| Control | Function                                                            |
|---------|---------------------------------------------------------------------|
| 1 🙆     | Displays the video in full screen.                                  |
| 2 🚳     | Displays a Web site where you can find music and videos to play.    |
| 3       | Adjusts the playback progress of a selected file.                   |
| 4 🚳     | Skips to the beginning of the current file or to the previous file. |
| 5 💽 🕕   | Plays/Pauses a file.                                                |
| 6 🚳     | Skips to the next file.                                             |
| 7 👄     | Decreases the volume level.                                         |
| 8 🚯     | Increases the volume level.                                         |
| 9 🚺     | Turns the sound on or off.                                          |

## About the Screens and Menus

Windows Media Player has three primary screens:

- Playback screen. The default screen that displays the playback controls (such as Play, Pause, Next, Previous, and Volume) and the video window.
- Now Playing screen. The screen that displays the Now Playing playlist. This special playlist indicates the current file being played and any files that are "queued up" to play next.
- Library screen. The screen that lets you quickly find your audio files, video files, and playlists. It contains categories such as My Music, My Videos, My TV, and My Playlists. At the bottom of each screen, you can open a Menu. The commands on this menu vary, depending upon which screen you are viewing. For more information about the commands in these menus, see Help on your device.

## **About Licenses and Protected Files**

Some content (such as digital media files downloaded from the Internet, CD tracks, and videos) have associated licenses that protect them from being unlawfully distributed or shared. Licenses are created and managed by using digital rights management (DRM), which is the technology for securing content and managing its access rights. Some licenses may prevent you from playing files that have been copied to your device. Files that have licenses associated with them are called "protected files."

If you want to copy a protected file from your PC to your device, use the desktop player to synchronize the file to your device (instead of dragging the file from a folder on your PC to a folder on your device, for example). This will ensure that the license is copied along with the protected file. For more information about synchronizing files to your device and other mobile devices, see desktop player Help.

**Note:** You can view the protection status for a file by checking its file properties (tapping **Menu > Properties**).

## Synchronizing video and audio files

Use the latest version of Microsoft Windows Media Player on your PC to synchronize digital media files from your PC to your device. This ensures that protected files and album art are copied to your device correctly.

#### To synchronize content to your device automatically:

- 1. On your PC, start Windows Media Player and then connect your device to your PC.
- 2. In the Device Setup Wizard, select Yes, search my computer now.
- You will then see the name of your device (or "Storage Card" if you have inserted one on your device). Click Finish.
- 4. On the left panel of Windows Media Player, right-click the name of your device then click **Set Up Sync**.

| Note: | To set up media synchronization on a storage card,<br>right-click <b>Storage Card</b> in the left panel of Windows<br>Media Player, then click <b>Set Up Sync</b> . |
|-------|----------------------------------------------------------------------------------------------------|
|-------|----------------------------------------------------------------------------------------------------|

- 5. On the Device Setup dialog box, select Sync this device automatically.
- 6. Select the playlist(s) that you want to sync between your PC and device, then click Add.
- 7. Click Finish.

The files begin synchronizing to your device. The next time you connect your device to your PC while Windows Media Player is running, synchronization will start automatically.

#### To synchronize content manually to your device:

- If you have not set up media synchronization between your device and PC, follow steps 1 to 3 in "To synchronize content to your device automatically."
- Click the Sync tab on the Windows Media Player of your PC. Select a Playlist or a Library on the left panel of the Windows Media Player.
- 3. From the Content List, drag the media files that you want to sync to your device and drop them to the Sync List.
- 4. Click **Start Sync** to start synchronizing the selected files to your device.

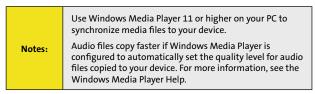

## **Playing Media**

#### To play items on your device

Use the library on Windows Media Player Mobile to find and play songs, videos, and playlists that are stored on your device or removable storage card.

- 1. If you are not on the Library screen, tap Menu > Library.
- 2. On the Library screen, tap the Library arrow (near the top of the screen), and then tap the media storage that you want use, for example, Storage Card.
- In most cases, Windows Media Player Mobile automatically updates the library. However, you can manually update the library to ensure that it contains new files that you recently copied to your device or storage card. Tap Menu > Update Library to manually update the library list.

- 4. Select a category (for example, My Music or My Playlists).
- 5. Tap and hold the item that you want to play (such as a song, album, or artist name), and then tap **Play**.

| Note: | To play a file that is stored on your device but is not in a<br>library, on the Library screen, tap <b>Menu &gt; Open File</b> . Tap<br>and hold the item that you want to play (such as a file or a<br>folder), and then tap <b>Play</b> . |
|-------|----------------------------------------------------------------------------------------------------|
|-------|----------------------------------------------------------------------------------------------------|

## Troubleshooting

If you encounter a problem while using the Windows Media Player, a number of resources are available to help you troubleshoot the issue.

For more information, see the Troubleshooting Windows Media Player Mobile page at the Microsoft Web site (<u>http://www.</u> <u>microsoft.com/windows/windowsmedia/player/windowsmobile/</u> troubleshooting.aspx).

# Section 11 Using Other Applications

## In This Section

11.1 Microsoft<sup>®</sup> Office Word Mobile
11.2 Microsoft<sup>®</sup> Office Excel<sup>®</sup> Mobile
11.3 Microsoft<sup>®</sup> Office PowerPoint Mobile
11.4 Adobe Reader LE
11.5 Windows Live<sup>™</sup>
11.6 Using Voice Speed Dial

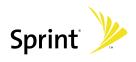

# 11.1 Microsoft<sup>®</sup> Office Word Mobile

**Microsoft® Office Word Mobile** is a streamlined version of Microsoft Word. Word documents created on your PC can be opened and edited on your device. You can also create and edit documents and templates in Word Mobile and save them as **\*.doc**, **\*.rtf**, **\*.txt**, and **\*.dot** files.

You can have only one document open at a time. When you open a second document, the first one is saved and closed automatically.

#### To create a Word file:

- 1. Tap Start > Office Mobile > Word Mobile.
- In Word Mobile, tap New. You will see either a blank document or template, depending on what you have selected as the default template.
- 3. Enter text as desired.
- Tap Menu, and then choose whether to set the font, paragraph alignment and indentation, insert the date, do a spelling check, and more.
- 5. When you are finished, tap OK to save and close the file.

When you close a newly created document, it is automatically named after the first several words in the document and placed in the Word Mobile document list. You can easily rename the document with a more meaningful name and move it to another folder or a storage card.

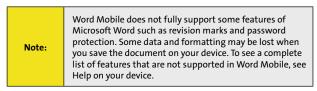

## 11.2 Microsoft<sup>®</sup> Office Excel Mobile

**Microsoft® Office Excel Mobile** makes it easy for you to open and edit Excel workbooks and templates created on your PC. You can also create new workbooks and templates on your device.

#### To create an Excel file:

- 1. Tap Start > Office Mobile > Excel Mobile.
- In Excel Mobile, tap New. You'll see either a blank worksheet or template, depending on what you've selected as the default template.
- 3. Tap a cell to select it. Using the onscreen keyboard, enter your data then tap the Enter key.
- Tap Menu, and then choose whether to insert cells, charts, symbols or functions, format rows and columns, and more.
- 5. When you are finished, tap OK to save and close the file.

 Tips:
 Work in full-screen mode to see as much of your workbook as possible.

 Tap View > Zoom and select a percentage so that you can easily read the worksheet.

| Note: | Excel Mobile does not fully support some features such as<br>formulas and cell comments. Some data and formatting<br>may be lost when you save the workbook on your device.<br>To see a complete list of features that are not supported in<br>Word Excel, see Help on your device. |
|-------|----------------------------------------------------------------------------------------------------|
|-------|----------------------------------------------------------------------------------------------------|

# 11.3 Microsoft<sup>®</sup> Office PowerPoint Mobile

With **Microsoft® Office PowerPoint Mobile**, you can open and view slide show presentations created on your PC. Slide shows in \*.ppt and \*.pps format created using PowerPoint '97 and later can be viewed in PowerPoint Mobile.

Many presentation elements built into the slide shows such as slide transitions and animations will play back on the device. If the presentation is set up as a timed slide show, slides will advance automatically. Links to URLs are also supported.

Features not supported in PowerPoint Mobile include:

- **Notes.** Notes written for slides will not be visible.
- Rearranging or editing slides. PowerPoint Mobile is a viewer only.
- Certain file formats. Files created in \*.ppt format earlier than PowerPoint '97 and HTML files in \*.htm and \*.mht formats are not supported.

#### To start a slide show presentation:

- 1. Tap Start > Office Mobile > PowerPoint Mobile.
- 2. In the presentation list, tap the slide show you want to view.
- 3. Tap the current slide to advance to the next slide.
- 4. To navigate between slides, tap ▲ | > Next or Previous, or tap Go to Slide and tap the slide you want to view.

If the presentation is set up as a timed slide show, slides will advance automatically.

| Notes: | If you have zoomed in to see a slide in more detail, you cannot navigate to another slide until you zoom out.  |
|--------|----------------------------------------------------------------------------------------------------|
|        | Tapping <b>Next</b> or <b>Previous</b> may play an animation on a slide rather than navigate to another slide. |

#### To stop a slide show:

In a PowerPoint Mobile presentation, tap ▲ | > End Show.

#### 102 Section 11: Using Other Applications

# 11.4 Adobe Reader LE

Adobe Reader LE allows you to open and view Portable Document Format (PDF) files. These files usually have a \*.pdf file extension.

### To open a PDF file on your device:

- 1. Tap Start > Programs > Adobe Reader LE.
- 2. Tap Open.
- **3.** Browse to a folder and tap the PDF file you want to view.

#### Note:

To open another PDF file, tap **Menu > Open**. Tap **Browse**, select the desired file, and tap **Open**. You can also open a PDF file from File Explorer.

### To navigate through a PDF file:

You can do any of the following:

- Tap the Up, Down, Right, and Left arrow keys on the horizontal and vertical scrollbars to move to the desired direction of the page.
- Press the Navigation Control up, down, right, and left to move up or down a page or scroll through the pages.
- Tap the space between the arrow keys and the scrollbar with your stylus to move one screen towards the desired position.
- Tap and drag the scrollbar tab to quickly scroll through pages and jump to a desired page number.
- Tap Tools > Go To and select an option to go to a specific page in a multi-page PDF file.

### To enlarge or reduce the display size:

- 1. Open a PDF file you want to view.
- 2. Tap Tools > Zoom.
- 3. Select In or Out to enlarge or reduce the display size. Otherwise, select Fit Screen or Fit Width.
- 4. Select To % to set a custom zoom ratio.

# To customize page view and orientation:

- 1. Open a PDF file you want to view.
- 2. Tap Tools > View.
- 3. Select an option to suit your view.

# To find text in a PDF file:

- 1. Open a PDF file you want to view.
- 2. Tap Tools > Find > Text.
- 3. Enter the text to be searched.
- 4. Choose search parameters, such as Match case, Whole word, Backwards, and tap Find.

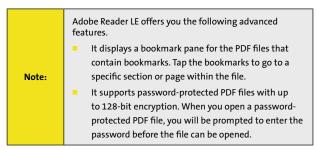

# 11.5 Windows Live™

Windows Live<sup>TM</sup> gives you the full Internet experience on your device. It helps you to find information, pursue your interests, and get in touch with friends and family on the Internet more easily.

Windows Live offers the following key features:

- Live Search Bar, which lets you search for information on the Web.
- Live Messenger, the next generation of MSN Messenger Mobile.
- Live Mail, the next generation of Hotmail.
- Live Contacts, your address book for storing Live Mail, Live Messenger and Hotmail contacts.

# 104 Section 11: Using Other Applications

# **Setting up Windows Live**

The first time you use Windows Live, sign in by using your Windows Live ID, which is your Windows Live Mail or Hotmail address, and password.

- 1. Tap Start > Programs > Windows Live.
- 2. Tap Sign in to Windows Live.
- On the next screen, tap the links to read the Windows Live Terms of Use and Privacy Statement. After reviewing them, tap Accept.
- 4. Enter your Windows Live Mail or Hotmail address and password, select the Save password checkbox, and then tap Next.

| 🛃 Windows Live 🛛 🐕 🎢 🛋                                                                                                    |
|----------------------------------------------------------------------------------------------------|
| 2/5                                                                                                    |
| Sign in to Windows Live                                                                                                    |
| E-mail address:<br>jimmy-connors @ hotmail.com                                                                                        |
| Password:                                                                                                    |
| Save password                                                                                                    |
| 123 1 2 3 4 5 6 7 8 9 0 - = ♦<br>Tab q w e r t y u i o p []<br>CaP a s d f g h j k l ].'<br>Snift z x c v b n m / . / ↔<br>Ctl àŭ ` \ |
| Next Cancel                                                                                                    |

- Choose whether to show Windows Live's search bar and applications on the Today screen, and then tap Next.
- 6. Choose what information you want to sync online with your device.
- 7. Tap Next.
- 8. After synchronization is complete, tap Done.

# The Windows Live interface

On the main interface of Windows Live, you will see a search bar, navigation bar, and an area you can customize to show your picture.

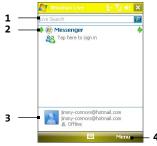

- 1 Live Search Bar.
- 2 Tap the left or right arrow to switch between Windows Live Messenger, Live Mail, and Sync status.
- 3 Tap to access Windows Live Messenger settings.
- 4 Tap Menu to access and change settings.

If you chose to display the search bar and Windows Live applications on the Today screen when you were setting up Windows Live, you'll see them on the Today screen:

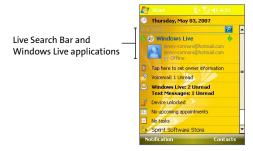

To show or hide this information, open Windows Live and tap **Menu > Options > Today screen options**.

# Live Search Bar

Use the Live Search Bar to easily find information on the Internet. It is integrated into the Windows Live interface.

# To find information on the Internet:

- 1. Enter your keywords in the search bar.
- 2. Tap 2 or Search. Internet Explorer Mobile then launches and displays links to related Web sites. The links are organized by category.
- **3.** Scroll through the categories and tap a link to go to the Web site where the information that you want is located.

# Live Messenger

Live Messenger lets you send and receive instant messages online.

# To open Windows Live Messenger Mobile:

Tap Start > Programs > Messenger;

-or-

On Windows Live or the Today screen, tap the Left or Right arrow until you see Messenger, and then tap it.

# To sign in and out:

- 1. To sign in, tap Sign in on the messenger screen.
- If this is your first time to sign in, a message appears to inform you that your messenger contacts will be added to the Contacts list on your device. Tap OK to add them.

Signing in may take several minutes, depending on your connection speed.

 To sign out, tap Menu > Sign Out. Your status changes to Offline.

# 11.6 Using Voice Speed Dial

You can record voice tags so that you can dial a phone number or launch programs simply by speaking into your device.

# To create a voice tag for a phone number:

- 1. Tap **Contacts** on the Today screen to open the Contacts list.
- 2. Do one of the following:
  - Tap and hold the desired contact, and then tap Add Voice Tag.
  - Select the desired contact, and then tap Menu > Add Voice Tag.
  - Tap the desired contact to open the contact's detailed screen, and then tap Menu > Add Voice Tag.
- Select the phone number for which you want to create a voice tag, and then tap the Record button (

   ).

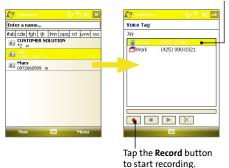

Select the desired phone number.

When recording is completed, a Voice Tag icon (
 will be displayed on the right of the item.

# 108 Section 11: Using Other Applications

- 5. When you create a voice tag for the item, you can do any of the following:
  - Tap the Record button (
    ) to rebuild the voice tag.
  - Tap the **Play** button ( **>**) to play the voice tag.
  - Tap the Delete button (
    ) to delete the voice tag.

| Tip: | To ensure voice recognition accuracy, please record your voice in a quiet place. |
|------|----------------------------------------------------------------------------------|
|------|----------------------------------------------------------------------------------|

# Appendix

# In This Section

| A.1 | Regulatory Notices            |
|-----|-------------------------------|
| A.2 | Additional Safety Information |
| A.3 | Warranty                      |
|     |                               |

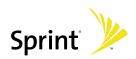

# **Regulatory Agency Identifications**

For regulatory identification purposes, your **Mogul** is assigned a model number of TITA100.

FCC ID: NM8TITA100. IC: 4115A-TITA100.

To ensure continued reliable and safe operation of your device, use only the accessories listed below with your **Mogul**.

The Battery Pack has been assigned a model number of TRIN160.

This product is intended for use with a certified Class 2 Limited Power Source, rated 5 Volts DC, maximum 1 Amp power supply unit.

# Federal Communications Commission Notice

### DECLARATION OF CONFORMITY

UT Starcom hereby declares that this wireless device, **Mogul**, manufactured by High Tech Computer Corp., is in compliance with the essential requirements and other relevant provisions of Directive 1999/5/EC.

This wireless device, **Mogul**, manufactured by High Tech Computer Corp., complies with part 15 of the FCC Rules. Operation is subject to the following two conditions: (1) This device may not cause harmful interference, and (2) this device must accept any interference received, including interference that may cause undesired operation. Responsible Party: High Tech Computer Corp.

This equipment has been tested and found to comply with the limits for a Class B digital device, pursuant to Part 15 of the FCC Rules. These limits are designed to provide reasonable protection against harmful interference in a residential installation. This equipment generates, uses, and can radiate radio frequency energy and, if not installed and used in accordance with the instructions, may cause harmful interference to radio communications. However, there is no guarantee that interference will not occur in a particular installation. If this equipment does cause harmful interference to radio or TV reception, which can be determined by turning the equipment on and off, the user is encouraged to try to correct the interference by one or more of the following measures:

- Reorient or relocate the receiving antenna.
- Increase the separation between the equipment and receiver.
- Connect the equipment into an outlet on a circuit different from that to which the receiver is connected.
- Consult the dealer or an experienced radio or television technician for help.

### 112 Appendix

# FCC RF EXPOSURE INFORMATION

In August 1996, the Federal Communications Commission (FCC) of the United States with its action in Report and Order FCC 96-326 adopted an updated safety standard for human exposure to radio frequency electromagnetic energy emitted by FCC regulated transmitters. Those guidelines are consistent with the safety standard previously set by both U.S. and international standards bodies. The design of this device complies with the FCC guidelines and these international standards.

# **BODY-WORN OPERATION**

Your smart device was tested for typical body-worn operations with the back of the device kept 1.5 cm from the body. To comply with FCC RF exposure requirements, a minimum separation distance of 1.5 cm must be maintained between the user's body and the back of the device, including the antenna. Third-party belt-clips, holsters and similar accessories containing metallic components should not be used. Body-worn accessories that cannot maintain 1.5 cm separation distance between the user's body and the back of the device, and have not been tested for typical body-worn operations may not comply with FCC RF exposure limits and should be avoided.

When carrying the device on you, turning the display in towards the body will minimize RF exposure and maximize antenna efficiency.

# Modifications

The FCC requires the user to be notified that any changes or modifications made to the device that are not expressly approved by High Tech Computer Corporation may void the user's authority to operate the equipment.

# FCC Hearing-Aid Compatibility (HAC) Regulations for Wireless Devices

On July 10, 2003, the U.S. Federal Communications Commission (FCC) Report and Order in WT Docket 01-309 modified the exception of wireless phones under the Hearing Aid Compatibility Act of 1988 (HAC Act) to require digital wireless phones be compatible with hearing-aids. The intent of the HAC Act is to ensure reasonable access to telecommunications services for persons with hearing disabilities.

While some wireless phones are used near some hearing devices (hearing aids and cochlear implants), users may detect a buzzing, humming, or whining noise. Some hearing devices are more immune than others to this interference noise, and phones also vary in the amount of interference they generate.

The wireless telephone industry has developed a rating system for wireless phones, to assist hearing device users find phones that may be compatible with their hearing devices. Not all phones have been rated. Phones that are rated have the rating on their box or a label located on the box.

The ratings are not guarantees. Results will vary depending on the user's hearing device and hearing loss. If your hearing device happens to be vulnerable to interference, you may not be able to use a rated phone successfully. Trying out the phone with your hearing device is the best way to evaluate it for your personal needs.

M-Ratings: Phones rated M3 or M4 meet FCC requirements and are likely to generate less interference to hearing devices than phones that are not labeled. M4 is the better/higher of the two ratings. **Mogul** is rated M3.

Hearing devices may also be rated. Your hearing device manufacturer or hearing health professional may help you find this rating. Higher ratings mean that the hearing device is relatively immune to interference noise. The hearing aid and wireless phone rating values are then added together. A sum of 5 is considered acceptable for normal use. A sum of 6 is considered for best use.

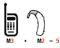

In the above example, if a hearing aid meets the M2 level rating and the wireless phone meets the M3 level rating, the sum of the two values equal M5. This should provide the hearing aid user with "normal usage" while using their hearing aid with the particular wireless phone. "Normal usage" in this context is defined as a signal quality that is acceptable for normal operation.

The M mark is intended to be synonymous with the U mark. The T mark is intended to be synonymous with the UT mark. The M and T marks are recommended by the Alliance for Telecommunications Industries Solutions (ATIS). The U and UT marks are referenced in Section 20.19 of the FCC Rules. The HAC rating and measurement procedure are described in the American National Standards Institute (ANSI) C63.19 standard.

For information about hearing aids and digital wireless phones

FCC Hearing Aid Compatibility and Volume Control:

http://www.fcc.gov/cgb/dro/hearing.html

Gallaudet University, RERC:

http://tap.gallaudet.edu/DigWireless.KS/DigWireless.htm

# 114 Appendix

# **SAR Information**

### SAR: 1.130 W/kg @1g (USA)

THIS MODEL DEVICE MEETS THE GOVERNMENT'S REQUIREMENTS FOR EXPOSURE TO RADIO WAVES.

For body-worn operation, this phone has been tested and meets the FCC RF exposure guidelines when used with the High Tech Computer Corp. accessories supplied or designated for this product. Use of other accessories may not ensure compliance with the FCC RF exposure guidelines.

Your wireless mobile CDMA phone is a radio transmitter and receiver. It is designed and manufactured not to exceed the emission limits for exposure to radio frequency (RF) energy set by the Federal Communications Commission of the U.S. Government. These limits are part of comprehensive guidelines and establish permitted levels of RF energy for the general population. The guidelines are based on the safety standards previously set by both U.S. and international standards bodies:

- American National Standards Institute (ANSI) IEEE. C95.1-1992.
- National Council on Radiation Protection and Measurement (NCRP). Report 86. 1986.
- International Commission on Non-Ionizing Radiation Protection (ICNIRP) 1996.
- Ministry of Health (Canada), Safety Code 6. The standards include a substantial safety margin designed to assure the safety of all persons, regardless of age and health.

The exposure standard for wireless mobile CDMA phone employs a unit of measurement known as the Specific Absorption Rate, or SAR. The SAR limit set by the FCC is 1.6W/kg\*. Tests for SAR are conducted with the device transmitting at its highest certified power level in all tested frequency bands. Although the SAR is determined at the highest certified power level, the actual SAR level of the device while operating can be well below the maximum value. This is because the device is designed to operate at multiple power levels so as to use only the power required to reach the network. In general, the closer you are to a wireless base station antenna, the lower the power output. Before a device model is available for sale to the public, it must be tested and certified to the FCC that it does not exceed the limit established by the government adopted requirement for safe exposure. The tests are performed in positions and locations (e.g., at the ear and worn on the body) as required by the FCC for each model.

The highest SAR value for this model device when tested for use at the ear is 1.130 W/Kg @ 1g and when worn on the body, as described in this user guide, is 0.922 W/Kg @ 1g. (Body-worn measurements differ among device models, depending upon available accessories and FCC requirements).

While there may be differences between the SAR levels of various devices and at various positions, they all meet the government requirement for safe exposure.

The FCC has granted an Equipment Authorization for this model device with all reported SAR levels evaluated as in compliance with the FCC RF exposure guidelines. SAR information on this model device is on file with the FCC and can be found under the Display Grant section of <u>https://gullfoss2.fcc.gov/prod/oet/cf/eas/reports/GenericSearch.cfm</u> after searching on FCC ID: NM8TITA100. Additional information on Specific Absorption Rates (SAR) can be found on the Cellular Telecommunications & Internet Association (CTIA) Web site as <u>http://www.phonefacts.net</u>.

\* In the U.S. and Canada, the SAR limit for mobile CDMA phone used by the public is 1.6 Watts/kg (W/kg) averaged over one gram of tissue. The standard incorporates a substantial margin of safety to give additional protection for the public and to account for any variations in usage.

Normal condition only to ensure the radiative performance and safety of the interference. As with other mobile radio transmitting equipment, users are advised that for satisfactory operation of the equipment and for the safety of personnel, it is recommended that no part of the human body be allowed to come too close to the antenna during operation of the equipment.

# FCC Enhanced 911 (E911) Rules

# BACKGROUND

The Federal Communications Commission (FCC) requires wireless carriers to transmit specific latitude and longitude location (Automatic Location Identification = ALI) information as well as "911" calls to Public Safety Answering Points (PSAPs) to identify the location of the caller in case of emergency.

Generally, the rules require that carriers identify an E911 caller's location within 50 meters of the actual location for 67 percent of calls and within 150 meters of the actual location for 95 percent of calls.

# Mogul's ALI CAPABILITY

The **Mogul** is an ALI-capable smart device equipped with a GPS (Global Positioning System) receiver supporting a satellite-based GPS ALI-capable network to comply with the FCC's ALI requirements.

The network compliance with the above FCC requirements is dependent on: (a) the use of digital technology by the wireless network; (b) GPS satellite signals being able to reach the handset (such transmissions do not always work indoors, for example); and (c) handset signals reaching wireless "base

### 116 Appendix

stations" (atmospheric and environmental conditions may cause variations in handset receiving signal strength).

Also the transmission of the ALI information is subject, in part, to system constraints within the wireless network to which the E911 signal is transmitted and over which UT Starcom has no control.

Finally, customers are advised that the **Mogul**'s ALI capability is to be used for E911 purposes only.

# **Compliance with Other FCC Regulations**

# **OPERATING PROCEDURES**

Never violate any of the following Rules and Regulations of the FCC when using your device. Such violations are punishable by fine, imprisonment or both.

- Never use obscene, indecent, or profane language.
- Never use your device to send false distress calls.
- Never wiretap or otherwise intercept a phone call, unless you have first obtained the consent of the parties participating in the call.
- Never make any anonymous calls to annoy, harass, or molest other people.
- Never charge another account without authorization, to avoid payment for service.
- Never willfully or maliciously interfere with any other radio communications.
- Never refuse to yield the line when informed that it is needed for an Emergency Call. Also, never take over a line by stating falsely that it is needed for an emergency.

# **IC Statement**

Operation is subject to the following two conditions:

- 1. This device may not cause interference; and
- 2. This device must accept any interference, including interference that may cause undesired operation of the device.

# Important Note

IC Radiation Statement:

This equipment complies with IC radiation exposure limits set forth for an uncontrolled environment. End users must follow the specific operating instructions for satisfying RF exposure compliance.

This Class B digital apparatus complies with Canadian ICES-003.

# WEEE Notice

The Directive on Waste Electrical and Electronic Equipment (WEEE), which entered into force as European law on 13th February 2003, resulted in a major change in the treatment of electrical equipment at end-of-life.

The purpose of this Directive is, as a first priority, the prevention of WEEE, and in addition, to promote the reuse, recycling and other forms of recovery of such wastes so as to reduce disposal.

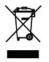

The WEEE logo (shown at the left) on the product or on its box indicates that this product must not be disposed of or dumped with your other household waste. You are liable to dispose of all your electronic or electrical waste equipment by relocating over to the specified collection point for recycling of such hazardous waste. Isolated collection and proper recovery of your electronic and electrical waste equipment at the time of disposal will allow us to help conserving natural resources. Moreover, proper recycling of the electronic and electrical waste equipment will ensure safety of human health and environment. For more information about electronic and electrical waste equipment disposal, recovery, and collection points, please contact your local city center, household waste disposal service, shop from where you purchased the equipment, or manufacturer of the equipment.

# **RoHS Compliance**

This product is in compliance with Directive 2002/95/EC of the European Parliament and of the Council of 27 January 2003, on the restriction of the use of certain hazardous substances in electrical and electronic equipment (RoHS) and its amendments.

# **Important Health Information and Safety Precautions**

When using this product, the safety precautions below must be taken to avoid possible legal liabilities and damages. Additional safety information can be found in the Appendix at the end of the user manual.

Retain and follow all product safety and operating instructions. Observe all warnings in the operating instructions on the product.

To reduce the risk of bodily injury, electric shock, fire, and damage to the equipment, observe the following precautions.

# ELECTRICAL SAFETY

This product is intended for use when supplied with power from the designated battery or power supply unit. Other usage may be dangerous and will invalidate any approval given to this product.

### SAFETY PRECAUTIONS FOR PROPER GROUNDING INSTALLATION

**CAUTION:** Connecting to an improperly grounded equipment can result in an electric shock to your device.

This product is equipped with a USB cable for connecting the product to a desktop or notebook computer. Be sure your computer is properly grounded (earthed) before connecting the product to the computer. The power supply cord of a desktop or notebook computer has an equipment-grounding conductor and a grounding plug. The plug must be plugged into an appropriate outlet which is properly installed and grounded in accordance with all local codes and ordinances.

### SAFETY PRECAUTIONS FOR POWER SUPPLY UNIT

#### Use the correct external power source

A product should be operated only from the type of power source indicated on the electrical ratings label. If you are not sure of the type of power source required, consult your authorized service provider or local power company. For a product that operates from battery power or other sources, refer to the operating instructions that are included with the product.

#### Handle battery packs carefully

This product contains a Li-Ion Polymer battery. There is a risk of fire and burns if the battery pack is handled improperly. Do not attempt to open or service the battery pack. Do not disassemble, crush, puncture, short external contacts or circuits, dispose of in fire or water, or expose a battery pack to temperatures higher than  $60^{\circ}$ C (140°F).

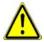

WARNING: Danger of explosion if battery is incorrectly replaced. To reduce risk of fire or burns, do not disassemble, crush, puncture, short external contacts, expose to temperature above 60°C (140°F), or dispose of in fire or water. Replace only with specified batteries. Recycle or dispose of used batteries according to the local regulations or reference guide supplied with your product.

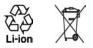

# SAFETY PRECAUTIONS FOR DIRECT SUNLIGHT

Keep this product away from excessive moisture and extreme temperatures. Do not leave the product or its battery inside a vehicle or in places where the temperature may exceed 60°C (140°F), such as on a car dashboard, window sill, or behind a glass that is exposed to direct sunlight or strong ultraviolet light for extended periods of time. This may damage the product, overheat the battery, or pose a risk to the vehicle.

### PREVENTION OF HEARING LOSS

**CAUTION:** Permanent hearing loss may occur if earphones or headphones are used at high volume for prolonged periods of time.

Turn down the volume before using headphones or other audio devices. An excessive sound volume level could cause damage to your hearing.

### SAFETY IN AIRCRAFT

Due to the possible interference caused by this product to an aircraft's navigation system and its communications network, using this device's phone function on board an airplane is against the law in most countries. If you want to use this device when on board an aircraft, remember to turn off the phone by switching to Flight Mode.

### **EXPLOSIVE ATMOSPHERES**

When in any area with a potentially explosive atmosphere or where flammable materials exist, the product should be turned off and the user should obey all signs and instructions. Sparks in such areas could cause an explosion or fire resulting in bodily injury or even death. Users are advised not to use the equipment at refueling points such as service or gas stations, and are reminded of the need to observe restrictions on the use of radio equipment in fuel depots, chemical plants, or where blasting operations are in progress. Areas with a potentially explosive atmosphere are often, but not always, clearly marked. These include fueling areas, below deck on boats, fuel or chemical transfer or storage facilities, and areas where the air contains chemicals or particles, such as grain, dust, or metal powders.

#### ROAD SAFETY

Vehicle drivers in motion are not permitted to use telephony services with handheld devices, except in the case of emergency. In some countries, using hands-free devices as an alternative is allowed.

### SAFETY PRECAUTIONS FOR RADIO FREQUENCY (RF) EXPOSURE

- Avoid using your device near metal structures (for example, the steel frame of a building).
- Avoid using your device near strong electromagnetic sources, such as microwave ovens, sound speakers, TV and radio.
- Use only original manufacturer-approved accessories, or accessories that do not contain any metal.
- Use of non-original manufacturer-approved accessories may violate your local RF exposure guidelines and should be avoided.

### INTERFERENCE WITH MEDICAL EQUIPMENT FUNCTIONS

This product may cause medical equipment to malfunction. The use of this device is forbidden in most hospitals and medical clinics.

If you use any other personal medical device, consult the manufacturer of your device to determine if it is adequately shielded from external RF energy. Your physician may be able to assist you in obtaining this information.

Turn the phone off in health care facilities when any regulations posted in these areas instruct you to do so. Hospitals or health care facilities may be using equipment that could be sensitive to external RF energy.

### HEARING AIDS

Some digital wireless phones may interfere with some hearing aids. In the event of such interference, you may want to consult your service provider, or call the customer service line to discuss alternatives.

### NONIONIZING RADIATION

This product should be operated in the suggested normal condition only to ensure the radiative performance and safety of the interference. As with other mobile radio transmitting equipment, users are advised that for satisfactory operation of the equipment and for the safety of personnel, it is recommended that no part of the human body be allowed to come too close to the antenna during operation of the equipment.

### **GENERAL PRECAUTIONS**

Heed service markings

Except as explained elsewhere in the operating or service documentation, do not service any product yourself. Service needed on components inside the device should be done by an authorized service technician or provider.

#### Damage requiring service Unplug the product from the electrical outlet and refer servicing to an authorized service technician or provider under the following conditions:

- Liquid has been spilled or an object has fallen into the product.
- The product has been exposed to rain or water.
- The product has been dropped or damaged.
- There are noticeable signs of overheating.
- The product does not operate normally when you follow the operating instructions.

#### Avoid hot areas

The product should be placed away from heat sources such as radiators, heat registers, stoves, or other products (including, but not limited to, amplifiers) that produce heat.

#### Avoid wet areas

Never use the product in a wet location.

Avoid using your device after a dramatic change in temperature When you move your device between environments with very different temperature and/or humidity ranges, condensation may form on or within the device. To avoid damaging the device, allow sufficient time for the moisture to evaporate before using the device.

| Note: | When taking the device from low-temperature conditions<br>into a warmer environment or from high-temperature<br>conditions into a cooler environment, allow the device<br>to acclimate to room temperature before turning on the<br>power. |
|-------|----------------------------------------------------------------------------------------------------|
|-------|----------------------------------------------------------------------------------------------------|

#### Avoid pushing objects into product

Never push objects of any kind into cabinet slots or other openings in the product. Slots and openings are provided for ventilation. These openings must not be blocked or covered.

#### Mounting accessories

Do not use the product on an unstable table, cart, stand, tripod, or bracket. Any mounting of the product should follow the manufacturer's instructions, and should use a mounting accessory recommended by the manufacturer.

# Avoid unstable mounting Do not place the product with an unstable base.

# Use product with approved equipment This product should be used only with personal computers and options identified as suitable for use with your equipment.

#### Cleaning

Unplug the product from the wall outlet before cleaning. Do not use liquid cleaners or aerosol cleaners. Use a damp cloth for cleaning, but NEVER use water to clean the LCD screen.

#### 122 Appendix

# A.2 Additional Safety Information

This section provides more safety information in addition to the information at the beginning of the user manual.

# When Driving

# Do Not Use The PC Functions Of Your Smart Device While Driving Or Walking

Never use the personal computer functions of your device while driving an automobile or any other moving vehicle. Always pull out of traffic and come to a stop in a legally permissible and safe location before using your device. Failure to do so could result in serious bodily injury in a traffic accident.

When driving:

- Always secure your device in its leather pouch.
- Never place your device on the passenger seat or anyplace else in the car where it can become a projectile during a collision or stop.
- An air bag inflates with great force. DO NOT place objects, including either installed or portable wireless equipment, in the area over the air bag or in the air bag deployment area. If in-vehicle wireless equipment is improperly installed and the air bag inflates, serious injury could result.

Never store or transport flammable liquids, flammable gases, or explosive materials in the same compartment of your automobile as the device or any of its accessories, as possible sparking in the device could cause ignition or explosion.

Never use your device while walking. Usage while walking could result in bodily injury caused by inattention to automobile traffic or other pedestrian hazards.

## Using The Phone Function Of Your Smart Device While Driving Is Extremely Dangerous

Talking on or using your smart device's phone while driving is extremely dangerous and is illegal in some states. Remember, safety comes first. Check the laws and regulations on the use of phones in the areas where you drive. Always obey them.

If you must use the phone function while driving, please:

- Give full attention to driving. Driving safely is your first responsibility.
- Use hands-free operation and/or one-touch, speed dialing, and auto answer modes.
- Pull off the road and park before making or answering a call.

WARNING: Failure to follow these instructions could lead to serious personal injury and possible property damage.

# When Using Your Device Near Other Electronic Devices

Your wireless handheld portable smart device is a low power radio transmitter and receiver. When it is ON, it receives and also sends out radio frequency (RF) signals.

Most modern electronic equipment is shielded from RF energy. However, certain electronic equipment may not be shielded against the RF signals from your device; therefore, use of your device must be restricted in certain situations.

In addition, the computer portion of your device produces low levels of RF energy due to the generation of digital timing pulses by its clock oscillator circuits. Your device has been equipped with internal shielding to minimize stray emissions of RF energy. However, use of the computer functions of your device must be restricted in certain situations.

### PACEMAKERS

The Health Industry Manufacturers Association recommends that a minimum separation of six (6) inches be maintained between a handheld wireless phone and a pacemaker to avoid potential interference with the pacemaker. These recommendations are consistent with the independent research by and recommendations of Wireless Technology Research.

Never come closer than six (6) inches to a person with a heart pacemaker implant when using your device. Doing so could result in interference with the function of the pacemaker.

Persons with pacemakers:

- Should ALWAYS keep the phone more than six inches from their pacemaker when the phone is turned ON.
- Should not carry the phone in a breast pocket.
- Should use the ear opposite the pacemaker to minimize the potential for interference.

 If you have any reason to suspect that interference is taking place, turn the phone OFF immediately.

#### HEARING AIDS

Some digital wireless phones may interfere with some hearing aids. In the event of such interference, you may want to consult your service provider, or call the customer service line to discuss alternatives.

#### 124 Appendix

For more regulatory information about hearing devices, see "FCC Hearing-Aid Compatibility (HAC) Regulations for Wireless Devices."

### **OTHER MEDICAL DEVICES**

If you use any other personal medical device, consult the manufacturer of your device to determine if it is adequately shielded from external RF energy. Your physician may be able to assist you in obtaining this information.

# HOSPITALS AND HEALTH CARE FACILITIES

Turn your device OFF in health care facilities when any regulations posted in these areas instruct you to do so. Hospitals or health care facilities may be using equipment that could be sensitive to external RF energy.

# **ELECTRONIC DEVICES IN VEHICLES**

RF signals may affect improperly installed or inadequately shielded electronic systems in motor vehicles. Check with the manufacturer or its representative regarding your vehicle. You should also consult the manufacturer of any equipment that has been added to your vehicle.

# POSTED FACILITIES

Turn your device OFF where posted notices so require.

# **Turn Off Your Device Before Flying**

# AIRCRAFT

FCC regulations prohibit using the transmitting and phone functions of your device while in the air. In addition, most airline regulations prohibit the on-board use of portable PCs (and all other portable electronic devices that could potentially emit stray RF energy), particularly during take-offs and landings, to prevent any possible interference with the reception of signals by airborne electronic navigational devices.

Turn your device OFF before boarding an aircraft. Always request and obtain prior consent and approval of an authorized airline representative before using your device aboard an aircraft. Always follow the instructions of the airline representative whenever using your device aboard an aircraft, to prevent any possible interference with airborne electronic equipment.

# **Turn Off Your Device in Dangerous Areas**

# **BLASTING AREAS**

To avoid interfering with blasting operations, turn your device OFF when in a "blasting area" or in areas posted "Turn off two-way radio." Obey all signs and instructions.

# POTENTIALLY EXPLOSIVE ATMOSPHERES

Turn your device OFF when in any area with a potentially explosive atmosphere and obey all signs and instructions. Sparks in such areas could cause an explosion or fire resulting in bodily injury or even death.

Areas with a potentially explosive atmosphere are often, but not always, clearly marked. They include fueling areas such as gas stations; below deck on boats; fuel or chemical transfer or storage facilities; vehicles using liquefied petroleum gas (such as propane or butane); areas where the air contains chemicals or articles, such as grain, dust, or metal powders; and any other area where you would normally be advised to turn off your vehicle's engine.

# **General Safety**

Your device is a high quality piece of equipment. Before operating, read all instructions and cautionary markings on the product, battery and AC Phone Charger.

Failure to follow the directions below could result in serious bodily injury and/or property damage due to battery liquid leakage, fire or rupture.

DO NOT use or store this equipment in a place where it will be exposed to high temperatures, such as near an open flame or heat-emitting equipment.

DO NOT drop your device or subject it to severe shock. When not using, lay down the unit to avoid possible damage due to instability.

DO NOT expose this equipment to rain or spilled beverages.

DO NOT use unauthorized accessories.

DO NOT disassemble the device or its accessories. If service or repair is required, return unit to an authorized UT Starcom cellular service center. If the unit is disassembled, the risk of electric shock or fire may result.

Never allow metallic objects, such as staples and paper clips, to get into the inside of your device.

Never touch the liquid that might leak from a broken liquid crystal display. Contact with this liquid could cause a skin rash. If the crystal display liquid should come into contact with the skin or clothing, wash it immediately with clean water.

In the event that the device emits an unusual odor or sound or generates smoke, immediately disconnect the AC Phone Charger from the power outlet, and then remove the battery.

# **Antenna Safety**

Use only the supplied or an approved replacement antenna. Unauthorized antennas, modifications, or attachments could impair call quality, damage your device, or result in violation of FCC regulations. Please contact your local dealer for replacement antenna.

Do not use the device with a damaged antenna. If a damaged antenna comes into contact with the skin, a minor burn may result. Please contact your local dealer for replacement antenna.

# **Battery Safety**

Your device uses a removable and rechargeable lithium ion battery. Please contact customer service for assistance should you need a replacement battery.

### DOs

- Only use the battery and charger approved by the manufacturer.
- Only use the battery for its original purpose.
- Try to keep batteries in a temperature between 41°F (5°C) and 95°F (35°C).
- If the battery is stored in temperatures above or below the recommended range, give it time to warm up or cool down before using.
- Completely drain the battery before recharging. It may take one to four days to completely drain.
- Store the discharged battery in a cool, dark, and dry place.
- Purchase a new battery when its operating time gradually decreases after fully charging.
- Properly dispose of the battery according to local regulations.

### DON'Ts

- Don't attempt to disassemble the battery it is a sealed unit with no serviceable parts.
- Don't expose the battery terminals to any other metal object (e.g., by carrying it in your pocket or purse with other metallic objects such as coins, clips and pens). This can short circuit and critically damage the battery.
- Don't leave the battery in hot or cold temps. Otherwise, it could significantly reduce the capacity and lifetime of the battery.
- Don't dispose of the battery into a fire.

Lithium-Ion batteries are recyclable. When you replace the removable battery, please request the repair center to recycle the battery in accordance with RBRC standards. When disposing of the battery by yourself, please call RBRC at (800) 822-8837 for proper disposal tips. Never touch any fluid that might leak from the built-in battery. Such liquid when in contact with the eyes or skin, could cause injury to the skin or eyes. Should the liquid come into contact with the eyes, irrigate the eyes thoroughly with clean water and immediately seek medical attention. In the event the liquid comes into contact with the skin or clothing, wash it away immediately with clean water.

# **AC Phone Charger**

### **Use the Correct External Power Source**

A product should be operated only from the type of power source indicated on the electrical ratings label. If you are not sure of the type of power source required, consult your authorized service provider or local power company. For a product that operates from battery power or other sources, refer to the operating instructions that are included with the product.

The AC Phone Charger designed by UT Starcom for this unit requires the use of a standard 120 V AC power source for device operation.

Never attempt to disassemble or repair an AC Phone Charger. Never use an AC Phone Charger if it has a damaged or worn power cord or plug. Always contact a UT Starcom authorized service center, if repair or replacement is required.

Never alter the AC cord or plug on an AC Phone Charger. If the plug will not fit into the available outlet, have a proper outlet installed by a qualified electrician.

Never allow any liquids or water to spill on an AC Phone Charger when it is connected to an AC power source.

Always use the authorized UT Starcom AC Phone Charger to avoid any risk of bodily injury or damage to your cellular phone or battery.

Never attempt to connect or disconnect the AC Phone Charger with wet hands. Always unplug the AC Phone Charger from the power source before attempting any cleaning. Always use a soft cloth dampened with water to clean the equipment, after it has been unplugged.

Handling the cord on this product or cords associated with accessories sold with this product, will expose you to lead, a chemical known to the State of California to cause birth defects or other reproductive harm. Wash hands after handling.

Always disconnect the travel charger or desktop charger from the power source when it is not in use.

# **12 MONTH LIMITED WARRANTY**

UTStarcom Personal Communications (the Company) warrants to the original retail purchaser of this UTStarcom handheld portable cellular telephone, that should this product or any part thereof during normal consumer usage and conditions, be proven defective in material or workmanship that results in product failure within the first twelve (12) month period from the date of purchase, such defect(s) will be repaired or replaced (with new or rebuilt parts) at the Company's option, without charge for parts or labor directly related to the defect(s).

The antenna, keypad, display, rechargeable battery and battery charger, if included, are similarly warranted for twelve (12) months from date of purchase.

This Warranty extends only to consumers who purchase the product in the United States or Canada and it is not transferable or assignable.

This Warranty does not apply to:

- (a) Product subjected to abnormal use or conditions, accident, mishandling, neglect, unauthorized alteration, misuse, improper installation or repair or improper storage;
- (b) Product whose mechanical serial number or electronic serial number has been removed, altered or defaced;
- (c) Damage from exposure to moisture, humidity, excessive temperatures or extreme environmental conditions;
- (d) Damage resulting from connection to, or use of any accessory or other product not approved or authorized by the Company;
- (e) Defects in appearance, cosmetic, decorative or structural items such as framing and non-operative parts;
- (f) Product damaged from external causes such as fire, flooding, dirt, sand, weather conditions, battery leakage, blown fuse, theft or improper usage of any electrical source.

The Company disclaims liability for removal or reinstallation of the product, for geographic coverage, for inadequate signal reception by the antenna or for communications range or operation of the cellular system as a whole. When sending your wireless device to UTStarcom Personal Communications for repair or service, please note that any personal data or software stored on the device may be inadvertently erased or altered. Therefore, we strongly recommend you make a back up copy of all data and software contained on your device before submitting it for repair or service. This includes all contact lists, downloads (i.e. third-party software applications, ringtones, games and graphics) and any other data added to your device. In addition, if your wireless device utilizes a SIM or Multimedia card, please remove the card before submitting the device and store for later use when your device is returned, UTStarcom Personal Communications is not responsible for and does not guarantee restoration of any third-party software, personal information or memory data contained in, stored on, or integrated with any wireless device, whether under warranty or not, returned to UTStarcom Personal Communications for repair or service.

To obtain repairs or replacement within the terms of this Warranty, the product should be delivered with proof of Warranty coverage (e.g. dated bill of sale), the consumer's return address, daytime phone number and/or fax number and complete description of the problem, transportation prepaid, to the Company at the address shown below or to the place of purchase for repair or replacement processing. In addition, for reference to an authorized Warranty station in your area, you may telephone in the United States (800) 229-1235, and in Canada (800) 465-9672 (in Ontario call 416-695-3060).

THE EXTENT OF THE COMPANY'S LIABILITY UNDER THIS WARRANTY IS LIMITED TO THE REPAIR OR REPLACEMENT PROVIDED ABOVE AND, IN NO EVENT, SHALL THE COMPANY'S LAIBILITY EXCEED THE PURCHASE PRICE PAID BY PURCHASER FOR THE PRODUCT.

ANY IMPLIED WARRANTIES, INCLUDING ANY IMPLIED WARRANTY OF MERCHANTABILITY OR FITNESS FOR A PARTICULAR PURPOSE, SHALL BE LIMITED TO THE DURATION OF THIS WRITTEN WARRANTY. ANY ACTION FOR BREACH OF ANY WARRANTY MUST BE BROUGHT WITHIN A PERIOD OF 18 MONTHS FROM DATE OF ORIGINAL PURCHASE. IN NO CASE SHALL THE COMPANY BE LIABLE FOR AN SPECIAL CONSEQUENTIAL OR INCIDENTAL DAMAGES FOR BREACH OF THIS OR ANY OTHER WARRANTY, EXPRESS OR IMPLIED, WHATSOEVER. THE COMPANY SHALL NOT BE LIABLE FOR THE DELAY IN RENDERING SERVICE UNDER THIS WARRANTY OR LOSS OF USE DURING THE TIME THE PRODUCT IS BEING REPAIRED OR REPLACED.

No person or representative is authorized to assume for the Company any liability other than expressed herein in connection with the sale of this product.

Some states or provinces do not allow limitations on how long an implied warranty lasts or the exclusion or limitation of incidental or consequential damage so the above limitation or exclusions may not apply to you. This Warranty gives you specific legal rights, and you may also have other rights, which vary from state to state or province to province.

| IN USA:    | UTStarcom Personal Communications<br>555 Wireless Blvd. |
|------------|---------------------------------------------------------|
|            | Hauppauge, NY 11788                                     |
|            | (800) 229-1235                                          |
| IN CANADA: | UTStarcom Canada Company                                |
|            | 5535 Eglinton Avenue West                               |
|            | Suite# 234                                              |
|            | Toronto, ON M9C 5K5                                     |
|            | (800) 465-9672                                          |
|            |                                                         |

# Index

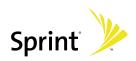

# A

About licenses and protected media 94 ActiveSync - overview 21 - use ActiveSync 42 Adobe Reader LE - overview 21 - use 103

# B

Battery - battery information 12 - charge battery 13 - install battery 13 Bluetooth - beam 76 - create partnership 75 - overview 74 - turn on/off 74 Burst capture mode 83

# C

Calculator 21 Calendar 50 Calibrate 15 Call - from Call History 33 - from Contacts 32 - from Phone 32 - Speed Dial 33 Camera - capture modes 82, 83 - controls 84 - file formats 83 - icons 84 - overview 22 Conference call 35 Contacts 48 Contacts Picture capture mode 83

# D

Delete pictures and videos 91 Digital Rights Management (DRM) 94

### E

Excel Mobile 21

### F

File Explorer 22

#### G

Games 21 GIF animation 90

#### Н

Hardware keyboard 24 Help 3, 21

# l

In-call options 34 Indicators 18 Input methods - Symbol Pad 27 Input Panel 26 Internet Explorer Mobile 73 - overview 21 - set home page 73 Internet Sharing 22

### K

Keyboard - hardware keyboard 24 - onscreen keyboard 27 Keypad tone 36

134 Index

# L

Library screen (Windows Media Player Mobile) 94

# Μ

Messaging - overview 22

# Ν

Notes 21, 54 Now Playing screen (Windows Media Player Mobile) 94

# 0

Onscreen keyboard 27 Open PDF file 103

### P

Panorama capture mode 83 PDF 103 Personalize 38 Personal and system settings 38 Phone 21 Phone settings 36 Pictures & Videos - delete 91 - file formats 89 - overview 22 - play GIF animation 90 - play videos 90 - sort 91 - view pictures 89 - view slideshows 90 Picture Theme capture mode 83 Playback screen (Windows Media Player Mobile) 94 Play GIF animation 90 Play media 96

Play videos 90 PowerPoint Mobile 21 Programs - ActiveSync 21 - Adobe Reader LE 21, 103 - AudibleAir 22 - AudiblePlayer 22 - Calculator 21 - Camera 22.82 - Excel Mobile 21, 101 - File Explorer 22 - Games 21 - GetGood 22 - Help 21 - Internet Explorer Mobile 21 - Internet Sharing 22 - Java 22 - Messaging 22 - Messenger 22 - Notes 21 - On Demand 21 - Phone 21 - Pictures & Videos 22, 89 - PowerPoint Mobile 21 - Search 22 - Software Store 22 - Tasks 22 - Voice SpeedDial Switch 22 - Voice Speed Dial 22, 108 - Windows Live 22 - Windows Media Player Mobile 22, 92 - Word Mobile 21, 100 - 7IP 22

# R

Regulatory notices 112 Reset device 39 Review screen (Camera) 88 Ring tone 36 Ring type 36

# S

Search 22 Sliding keyboard 24 Sports capture mode 83 Start up 15 Still image capture modes 87 Symbol Pad 27 Synchronize 45

# T

Tasks 22, 52 Text size 38 Troubleshoot Windows Media Player 97

### V

Video capture mode 87 View - photo slideshows 90 - pictures 89 Voice mail 33 Voice Speed Dial - overview 22, 108 Voice tags - create for phone numbers 108 - create for programs

- use

### W

Wi-Fi 78 Windows Media Player Mobile - file formats 92 - menus 94 - overview 22 - troubleshoot 97 Wireless network 78 Word Mobile 21

# Ζ

ZIP - overview 22